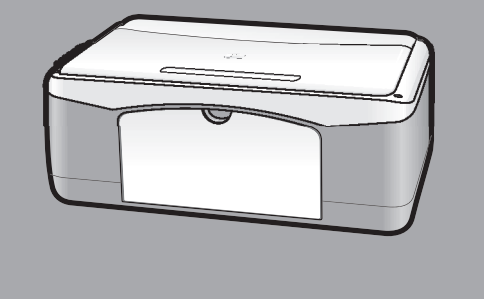

## **hp psc 1100/1200 series tout-en-un**

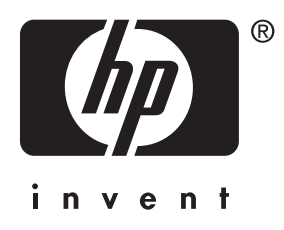

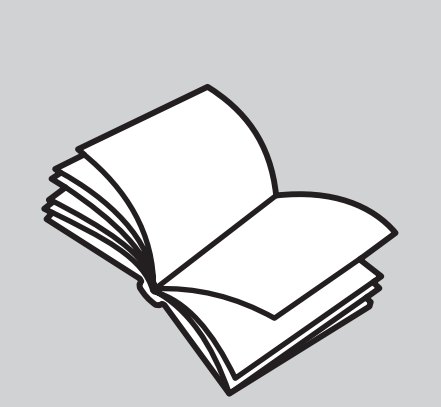

# **guide de référence**

#### © Copyright Hewlett-Packard Company 2003

Tous droits réservés. Aucune partie de ce document ne peut être photocopiée, reproduite ou traduite dans une autre langue sans l'accord écrit préalable de Hewlett-Packard Company.

Ce produit intègre la technologie PDF d'Adobe, laquelle contient une implémentation de LZW sous licence, brevet américain n° 4 558 302.

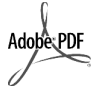

Adobe et le logo Acrobat sont des marques déposées ou marques commerciales d'Adobe Systems Incorporated aux Etats-Unis et/ou dans d'autres pays.

Parties de copyright © 1989-2003 Palomar Software Inc. L'appareil HP PSC 1100/1200 Series utilise la technologie des pilotes d'imprimante dont la licence est détenue par Palomar Software, Inc. www.palomar.com

Copyright © 1999-2003 Apple Computer, Inc.

Apple, le logo Apple, Mac, le logo Mac, Macintosh et Mac OS sont des marques commerciales de la société Apple Computer, Inc., déposées aux Etats-Unis et dans d'autres pays.

Numéro de publication : Q1647-90193

Première édition : Juin 2003

Imprimé aux Etats-Unis, au Mexique, en Allemagne, à Singapour ou en Chine.

Windows®, Windows NT®, Windows ME®, Windows XP® et Windows

2000® sont des marques de Microsoft Corporation, déposées aux Etats-Unis.

Intel® et Pentium® sont des marques déposées d'Intel Corporation.

#### **remarque**

Les informations contenues dans ce document sont sujettes à des modifications sans préavis et ne doivent pas être interprétées comme un engagement de la société Hewlett-Packard.

**Hewlett-Packard ne saurait être tenu responsable des erreurs contenues dans ce document et n'accorde aucune garantie de quelque sorte que ce soit concernant ce document et notamment, sans que cette liste ne soit exhaustive, aucune garantie implicite de qualité commerciale, ni d'adéquation de ce document à un usage particulier.**

La société Hewlett-Packard ne saurait être tenue responsable des dommages accidentels ou indirects liés au mobilier, aux performances et à l'utilisation de ce manuel ni des programmes qu'il décrit.

**Remarque :** Des informations réglementaires peuvent être consultées dans la section « Informations techniques » de ce guide.

Dans un grand nombre de pays, la reproduction des documents suivants est illégale. En cas de doute, consultez auparavant un représentant légal.

- Papiers ou documents officiels :
	- Passeports
	- Papiers d'immigration
	- Documents militaires - Badges, cartes ou insignes d'identification
- Timbres officiels :
- Timbres postaux
- Timbres d'alimentation
- Chèques ou lettres de change d'agences gouvernementales
- Papier monnaie, chèques de voyage ou mandats
- Certificats de dépôt
- Ouvrages protégés par droit d'auteur

#### **informations de sécurité**

#### **Avertissement :** Afin

d'éviter tout risque d'incendie ou d'électrocution, n'exposez ce produit ni à la pluie ni à l'humidité.

Respectez toujours les mises en garde lorsque vous utilisez ce produit afin de réduire les risques de blessures dus au feu ou à un choc électrique.

> **Avertissement :** Risque potentiel de choc électrique

- Prenez connaissance des instructions contenues dans le poster d'installation.
- 2 Utilisez uniquement une prise électrique reliée à la terre pour connecter l'appareil à une source d'alimentation. Si vous ne savez pas si la prise est reliée à la terre, contactez un électricien qualifié.
- 3 Suivez tous les avertissements et toutes les instructions indiqués sur le produit.
- Débranchez cet appareil des prises murales avant de procéder à son nettoyage.
- 5 N'installez jamais cet appareil près d'une arrivée d'eau ou lorsque vous êtes mouillé.
- Installez l'appareil en toute sécurité sur une surface stable.
- 7 Installez l'appareil dans un lieu où personne ne puisse marcher ou trébucher sur le cordon et où celui-ci ne puisse pas être endommagé.
- 8 Si l'appareil ne fonctionne pas normalement, reportez-vous à l'aide de dépannage en ligne.
- Ne contient aucune pièce pouvant être dépannée par un opérateur. Confiez l'entretien à un personnel qualifié.
- 10 Utilisez cet appareil dans une pièce bien aérée.

# **table des matières**

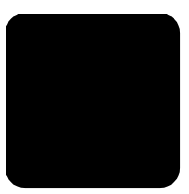

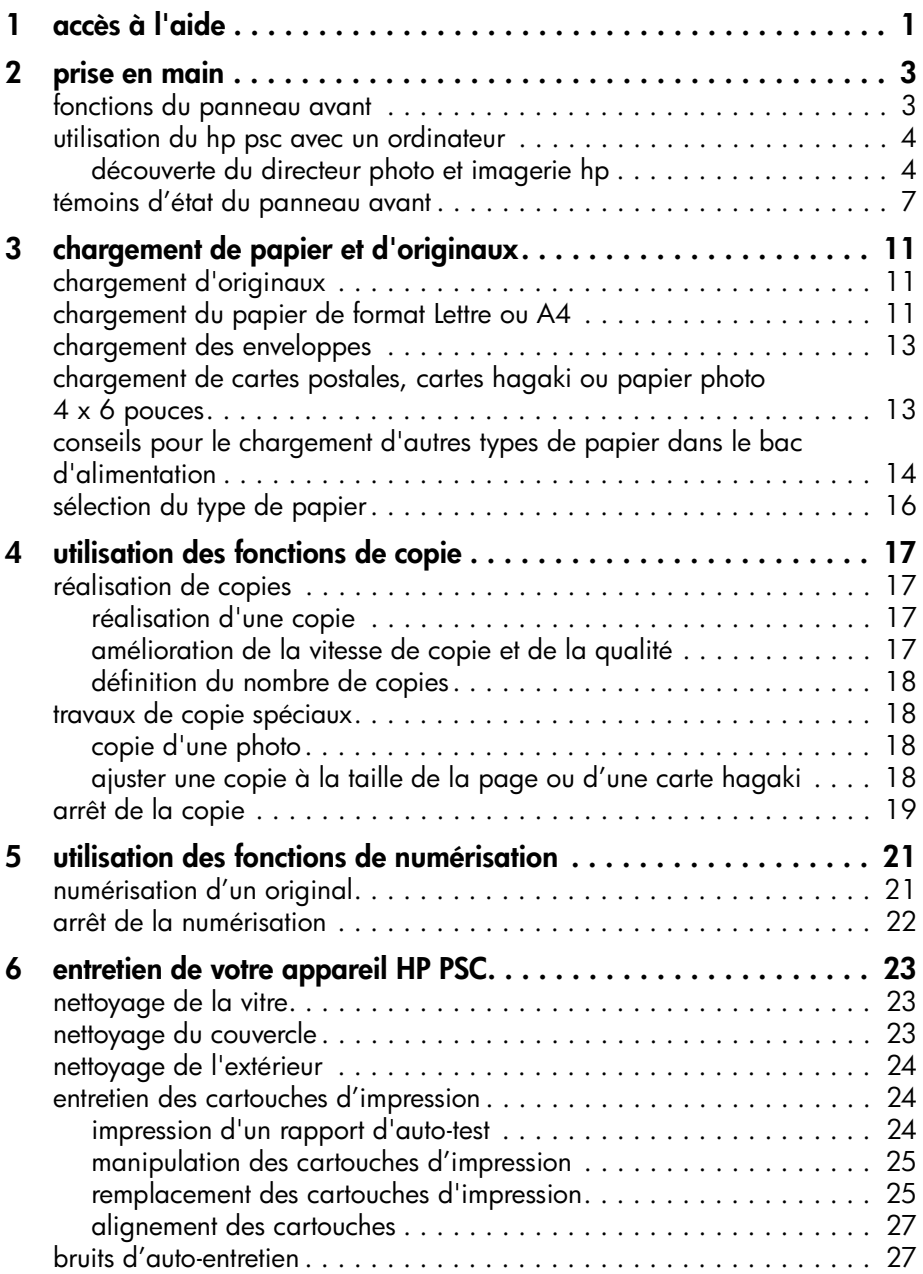

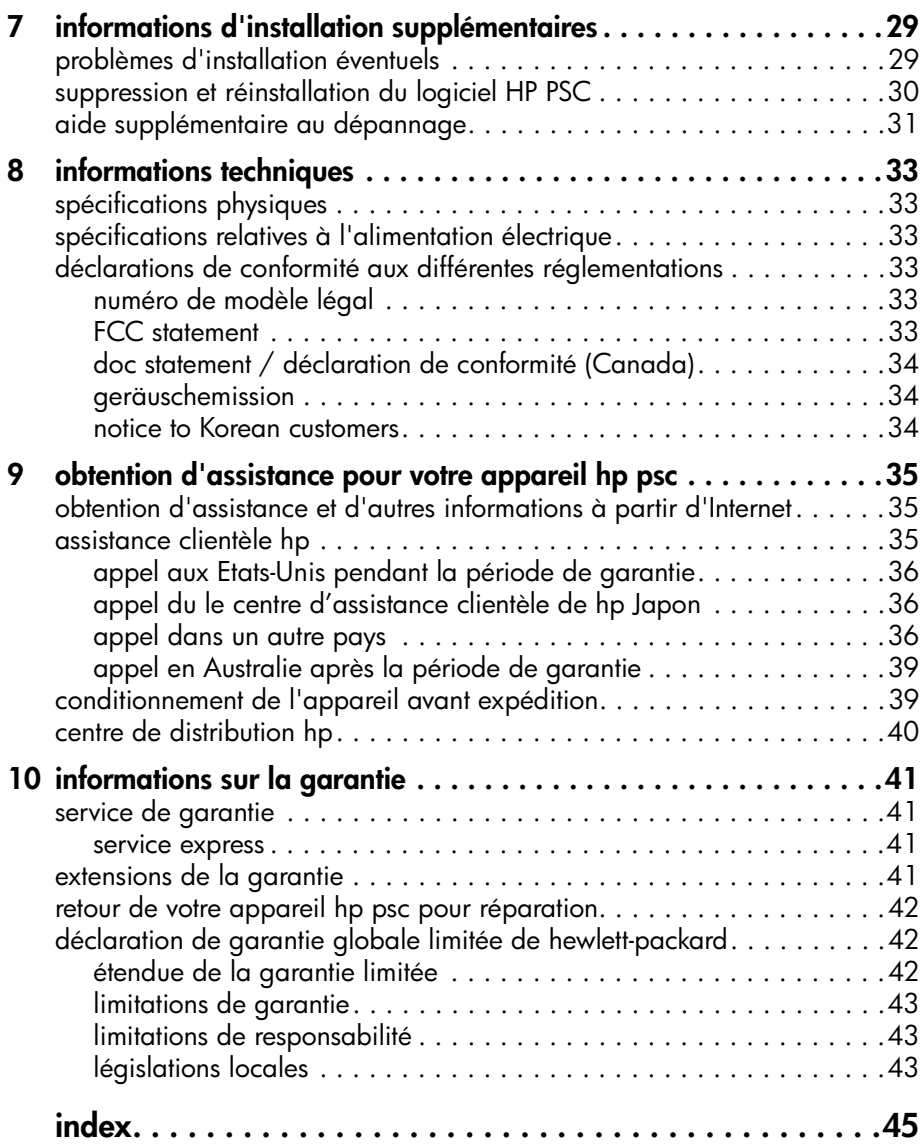

<span id="page-4-1"></span><span id="page-4-0"></span>**accès à l'aide**

**1**

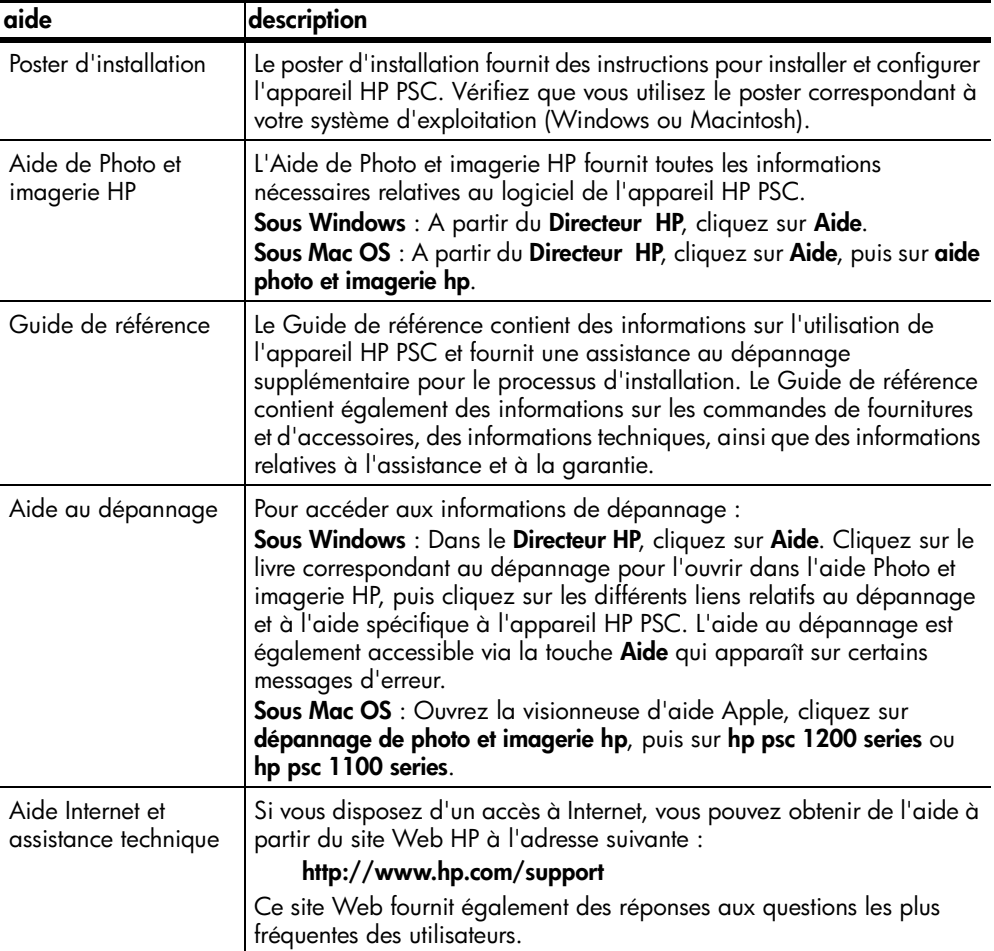

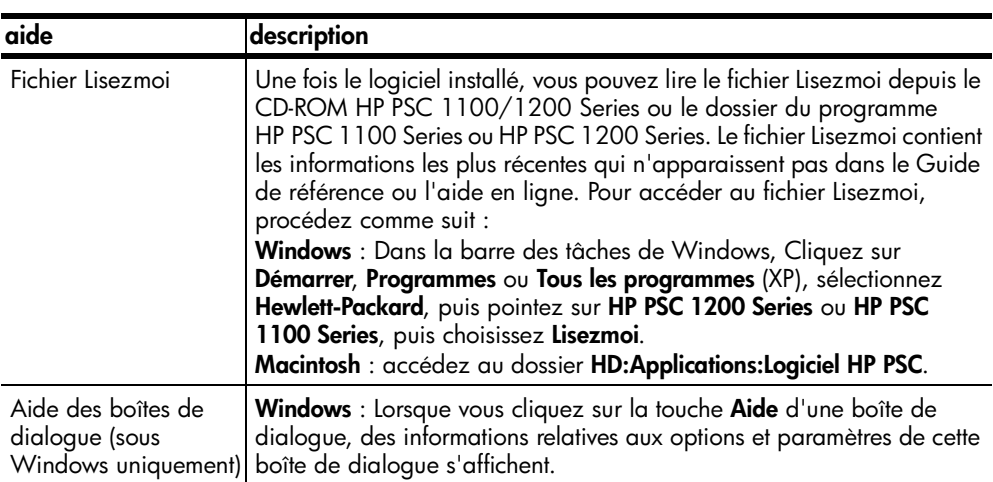

## <span id="page-6-0"></span>**prise en main**

**2**

Vous pouvez accéder à de nombreuses fonctions à l'aide du panneau avant ou du logiciel HP PSC.

Même si vous ne raccordez pas l'appareil HP PSC à un ordinateur, vous pouvez utiliser le panneau avant pour copier des documents ou des photos.

### <span id="page-6-2"></span><span id="page-6-1"></span>**fonctions du panneau avant**

Examinez les illustrations ci-dessous et repérez les emplacements des boutons sur le panneau avant.

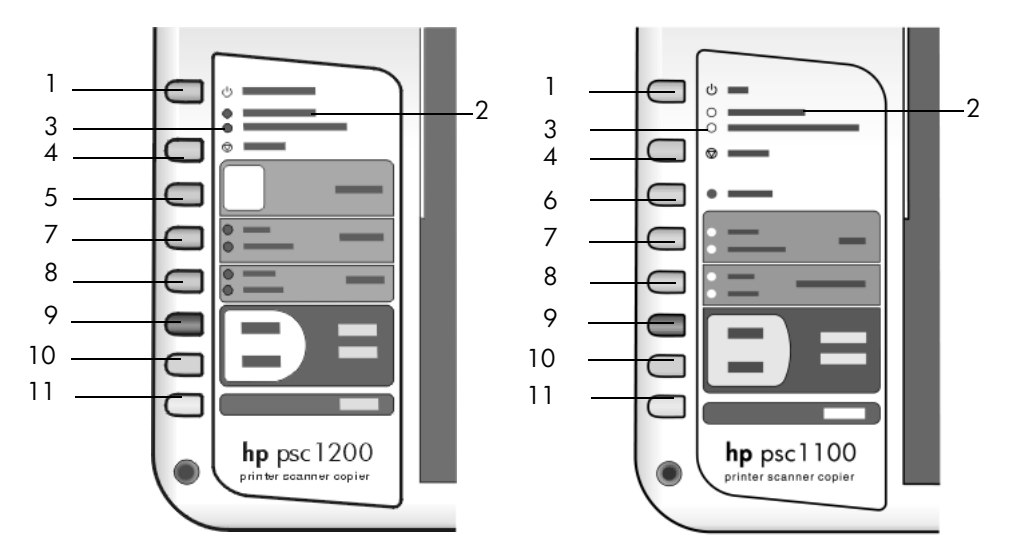

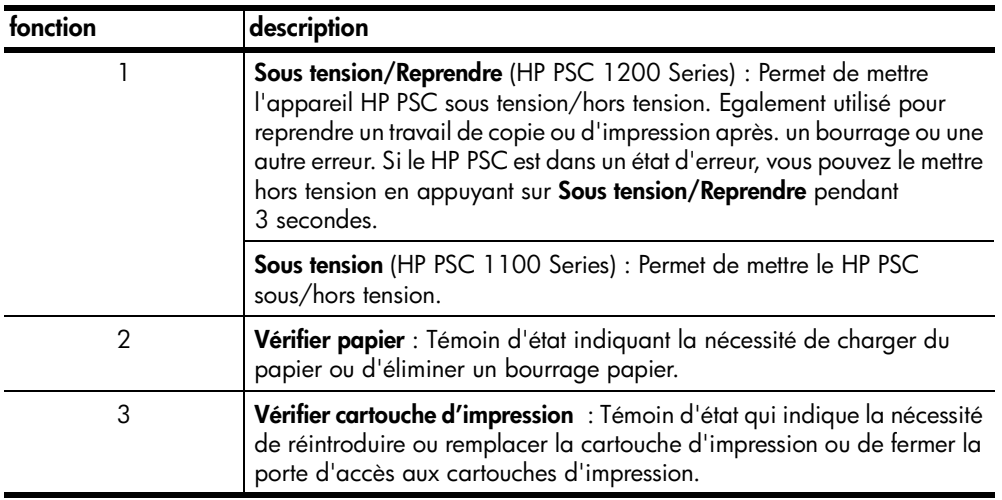

chapitre 2

<span id="page-7-3"></span><span id="page-7-2"></span>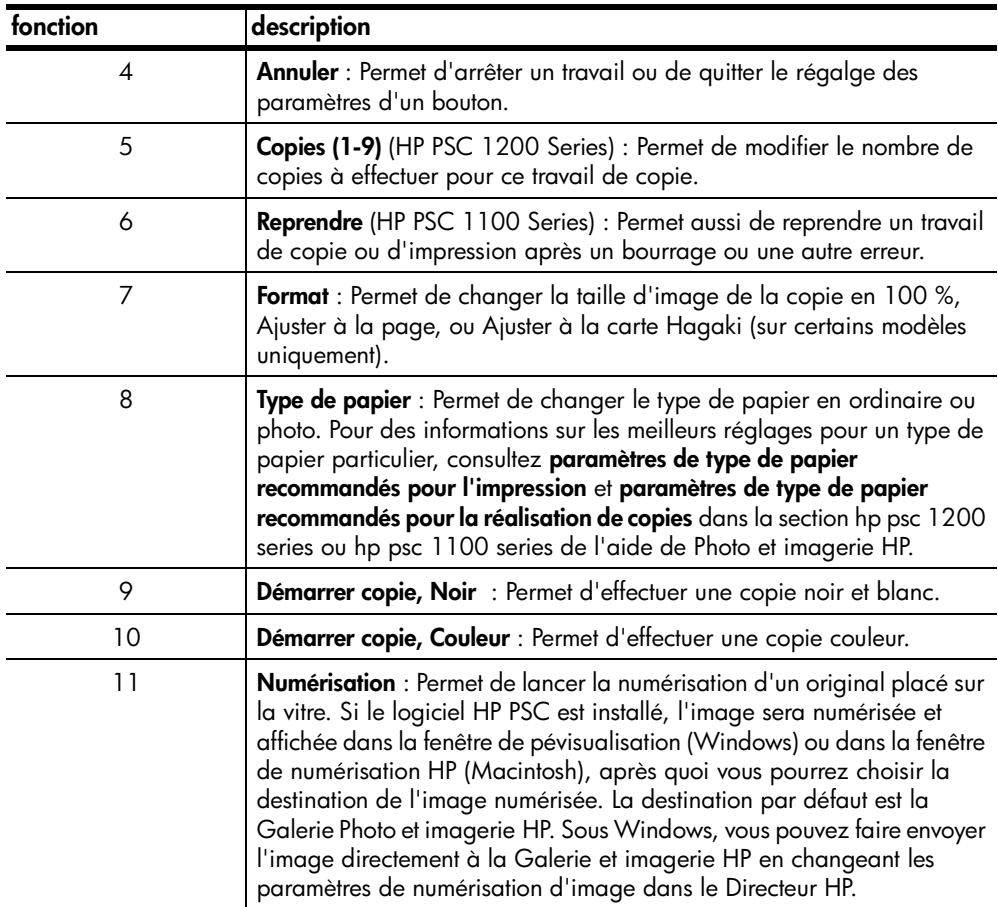

### <span id="page-7-6"></span><span id="page-7-0"></span>**utilisation du hp psc avec un ordinateur**

Si vous avez installé le logiciel HP PSC sur votre ordinateur conformément aux instructions du poster d'installation, vous pouvez accéder à toutes les fonctions du HP PSC via le Directeur HP.

#### <span id="page-7-5"></span><span id="page-7-1"></span>**découverte du directeur photo et imagerie hp**

<span id="page-7-4"></span>Le Directeur HP est accessible via le raccourci du bureau ou en soulevant le couvercle du HP PSC (Windows uniquement).

#### **pour les utilisateurs de Windows**

- **1** Procédez de l'une des manières suivantes :
	- Cliquez deux fois sur l'icône du **directeur hp** sur le bureau.
	- Dans la barre des tâches de Windows, cliquez sur **Démarrer**, pointez successivement sur **Programmes** ou **Tous les programmes** (XP), **Hewlett-Packard** et **hp psc 1200 series** ou **hp psc 1100 series**, puis choisissez **directeur photo et imagerie hp**.
	- Soulevez le couvercle du HP PSC. Cette option ne fonctionne que si le logiciel HP PSC est actif.

**2** Dans la zone de sélection du périphérique, cliquez pour afficher une liste des périphériques HP installés pris en charge par ce logiciel.

#### **3** Sélectionnez **hp psc 1200 series** ou **hp psc 1100 series**.

Le Directeur affiche uniquement les boutons applicables au périphérique sélectionné.

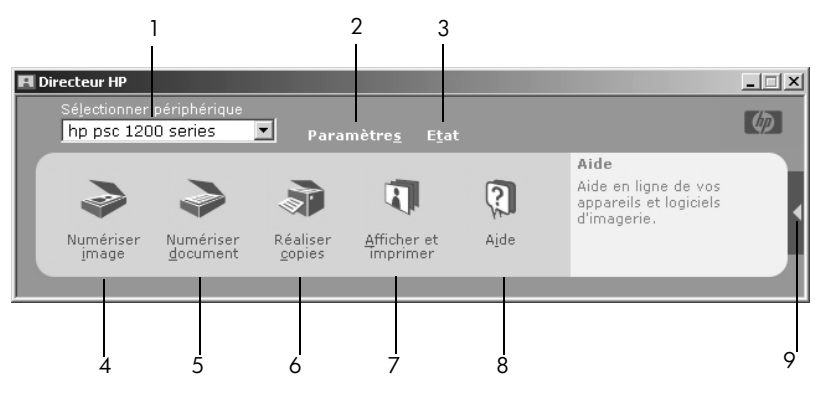

**directeur hp photo et imagerie pour Windows**

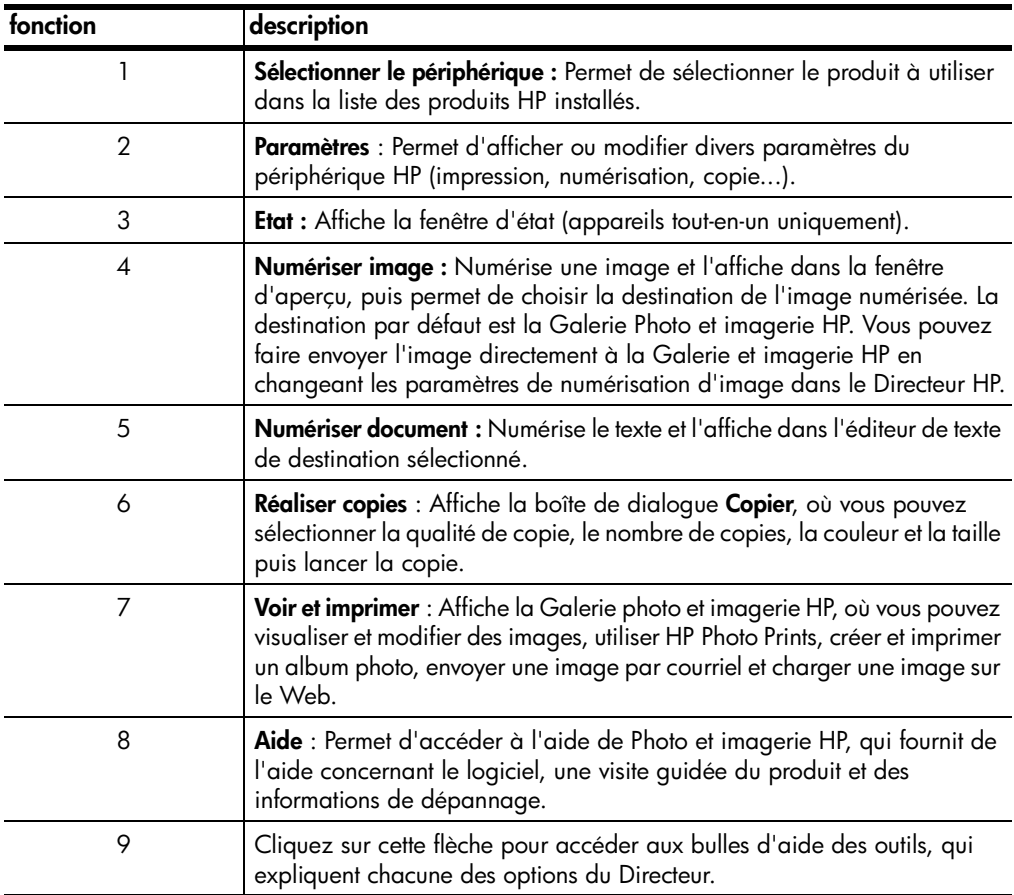

#### **pour les utilisateurs de macintosh**

- ! Procédez de l'une des manières suivantes :
	- Pour OS 9, cliquez deux fois sur l'icône du **Directeur Photo et imagerie HP** sur le bureau.
	- Pour OSX, cliquez deux fois sur l'icône du **Directeur Photo et imagerie HP** sur le dock.

La figure ci-dessous montre certaines fonctions disponibles dans le Directeur photo et imagerie HP pour Macintosh. Consultez la légende pour obtenir une brève explication d'une fonction spécifique.

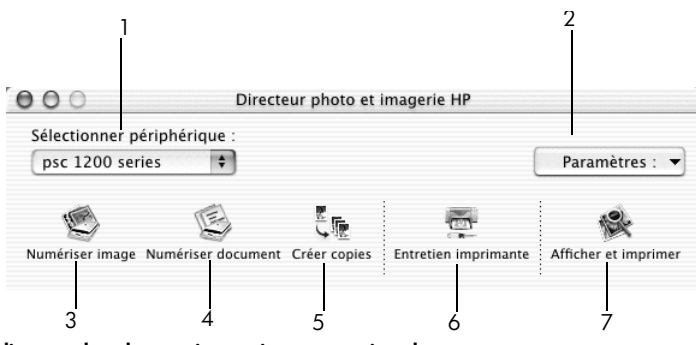

**directeur hp photo et imagerie pour macintosh**

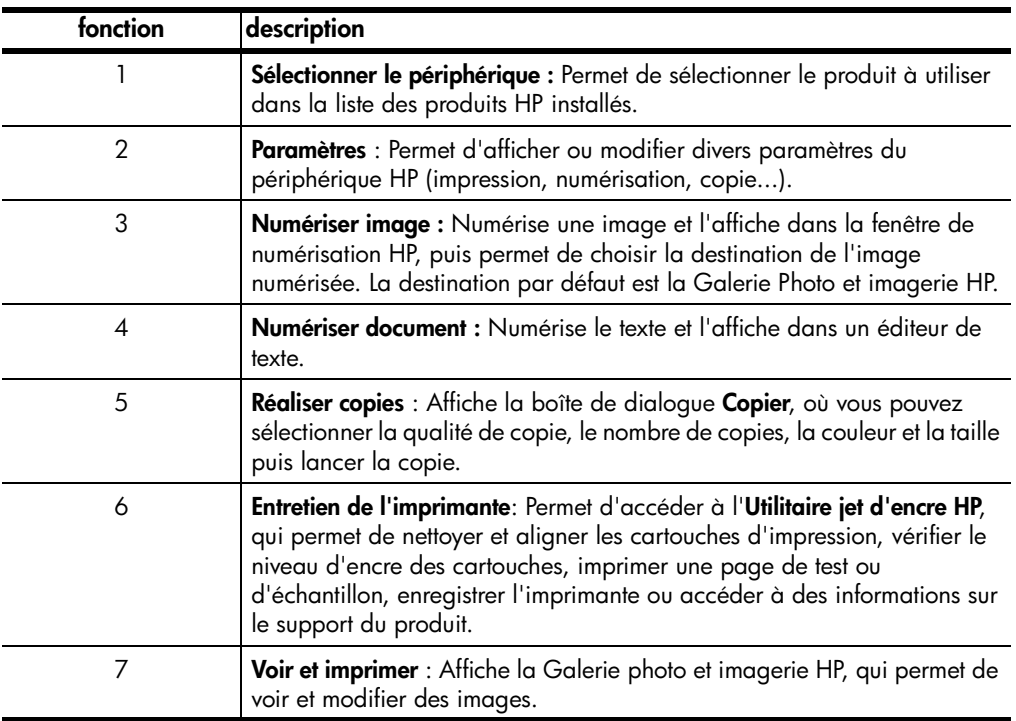

### <span id="page-10-1"></span><span id="page-10-0"></span>**témoins d'état du panneau avant**

Plusieurs témoins d'état sur le panneau avant fournissent des informations sur les tâches en cours sur le HP PSC, ou sur des tâches d'entretien à effectuer. Par exemple, ces témoins indiquent si l'appareil est allumé ou éteint, s'il est en train de traiter une copie en noir et blanc ou en couleur, ou s'il est à court de papier ou obstrué par un bourrage papier.

Tous les témoins du panneau avant reprennent leur état par défaut après **deux minutes**.

Consultez le tableau ci-dessous pour vous familiariser avec les témoins d'état du panneau avant, qui fournissent des informations sur les tâches en cours sur le HP PSC.

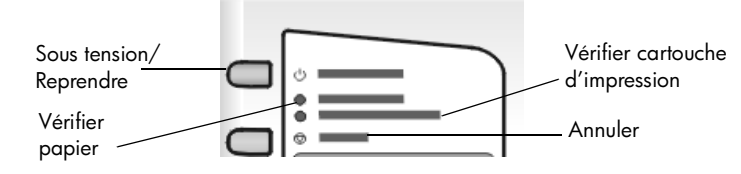

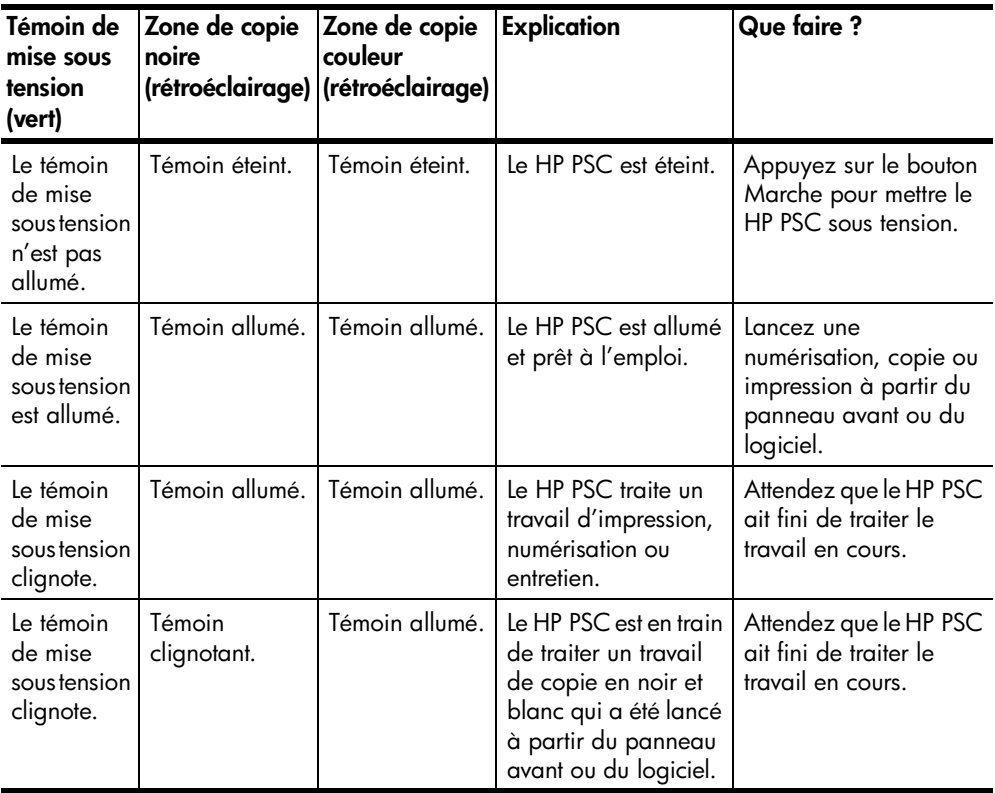

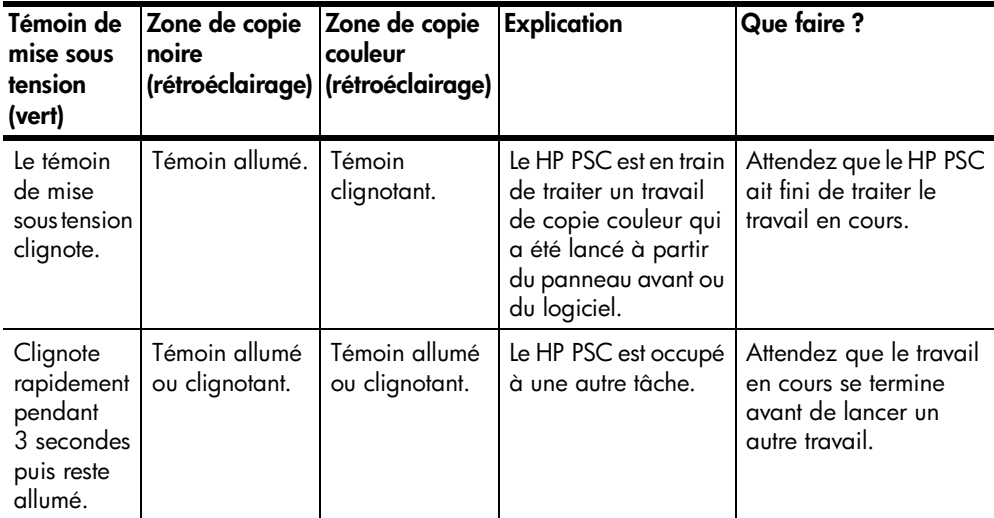

Outre des informations sur les tâches en cours, les témoins du panneau avant fournissent des indications sur les conditions d'erreur éventuelles, décrites dans le tableau ci-dessous.

Si les témoins de mise sous tension, de vérification des cartouches d'impression, de vérification du papier, Démarrer copie, Noir et Démarrer copie, Couleur clignotent tous, effectuez les opérations suivantes :

- **1** Vérifiez que le cache du panneau avant est installé sur le HP PSC.
- **2** Mettez le HP PSC hors tension puis sous tension en déconnectant et en reconnectant le cordon d'alimentation.

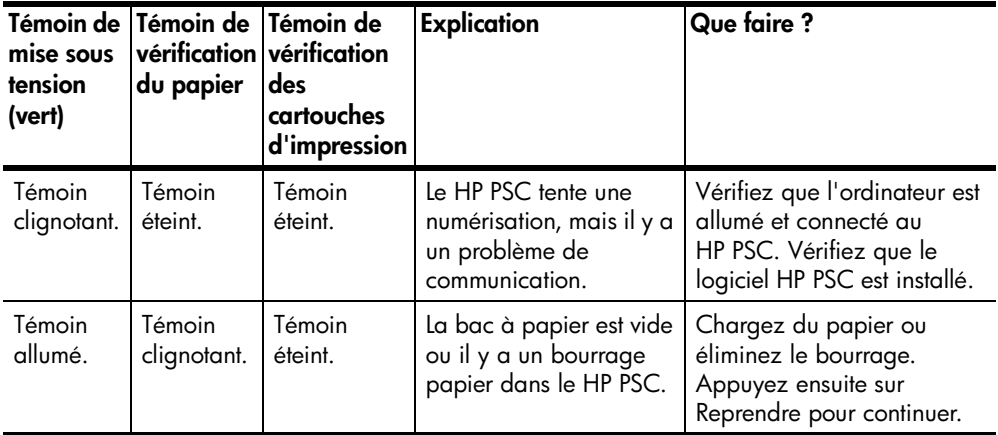

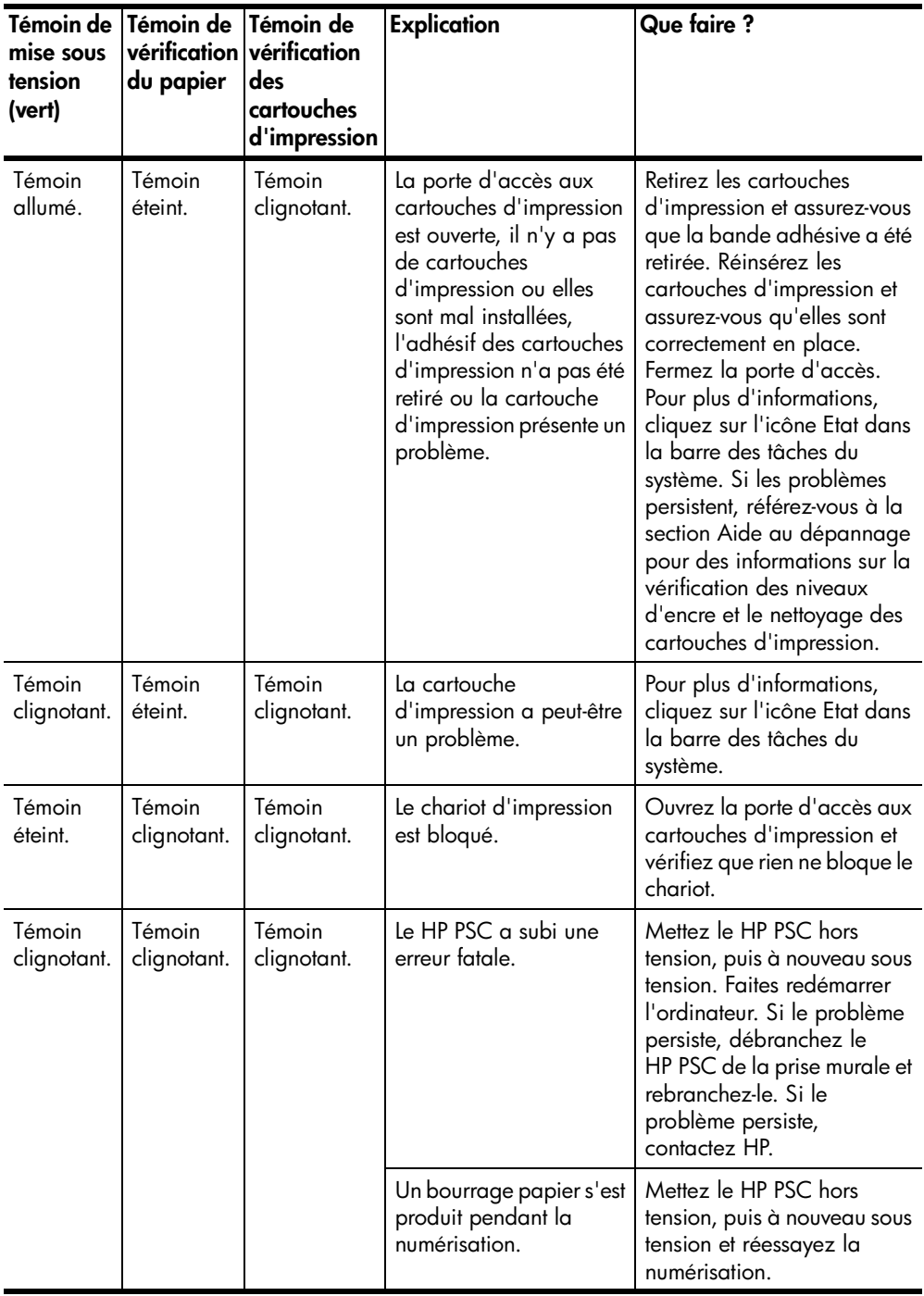

chapitre 2

<span id="page-14-0"></span>**chargement de papier et d'originaux**

**3**

Vous pouvez effectuer des copies d'originaux placés sur la vitre de l'appareil. Vous pouvez réaliser des opérations d'impression et de copie sur différents types de papiers, de grammages et de formats. Il est important, cependant, que vous choisissiez le papier approprié et que celui-ci soit chargé correctement et soit en bon état.

### <span id="page-14-3"></span><span id="page-14-1"></span>**chargement d'originaux**

<span id="page-14-5"></span>Vous pouvez copier ou numériser tout original en le plaçant sur la vitre de l'appareil.

**Remarque :** Certaines options de copie, telles que **Ajuster à la page**, ne fonctionneront pas correctement si la vitre et le dos du couvercle ne sont pas propres. Pour plus d'informations, reportez-vous aux sections **[nettoyage de](#page-26-3)  [la vitre](#page-26-3)**, et **[nettoyage du couvercle](#page-26-4)**, page 23.

**1** Soulevez le couvercle et placez l'original face imprimée vers le bas, dans l'angle inférieur gauche de la vitre, les côtés touchant les bords gauche et inférieur.

Il est important de placer les documents dans l'angle inférieur gauche lors de l'utilisation des fonctions de copie.

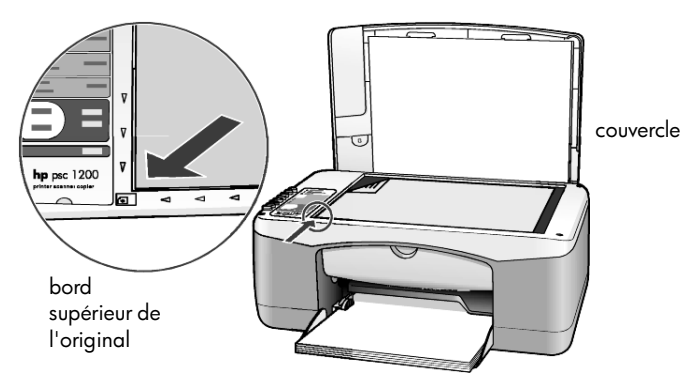

**2** Fermez le couvercle.

### <span id="page-14-4"></span><span id="page-14-2"></span>**chargement du papier de format Lettre ou A4**

La section suivante présente la procédure de chargement de papier. Il existe des instructions spécifiques pour le chargement de certains types de papier, cartes postales et enveloppes. Après avoir lu cette procédure, reportez-vous aux sections **[conseils pour le chargement d'autres types de papier dans le bac](#page-17-0)  [d'alimentation](#page-17-0)**, page 14, le **[chargement des enveloppes](#page-16-0)**, page 13 et le **[chargement de cartes postales, cartes hagaki ou papier photo 4 x 6](#page-16-1)  pouces**[, page 13](#page-16-1).

Pour obtenir des résultats optimaux, redéfinissez les paramètres de papier chaque fois que vous changez de type ou de format de papier. Pour plus d'informations, reportez-vous à la section **[sélection du type de papier](#page-19-0)**, page 16.

#### **pour charger le bac d'alimentation**

**1** Abaissez le bac d'alimentation et, au besoin, faites glisser le guide de largeur du papier jusqu'à sa position extrême.

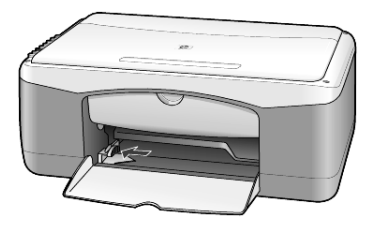

- **2** Tapez la pile de papier sur une surface plane pour égaliser les bords, puis vérifiez les points suivants :
	- Assurez-vous que le papier n'est pas poussiéreux et qu'il n'est ni déchiré, ni froissé, ni plié.
	- Assurez-vous que toute la pile de papier est du même type et du même format, sauf s'il s'agit de papier photo.
- **3** Placez le papier dans le bac d'alimentation, côté à imprimer vers le bas, jusqu'à ce qu'il soit calé. Pour éviter de plier le papier, veillez à ne pas le pousser trop loin ni trop fort. Pour éviter les bourrages papier, veillez à pousser le papier dans le bac et à ne plus pousser dès qu'il s'arrête.

Si vous utilisez du papier à en-tête, insérez le haut de la page en premier. Evitez d'utiliser trop de papier. Vérifiez que la pile de papier contient plusieurs feuilles mais qu'elle ne dépasse pas le haut du guide de largeur du papier.

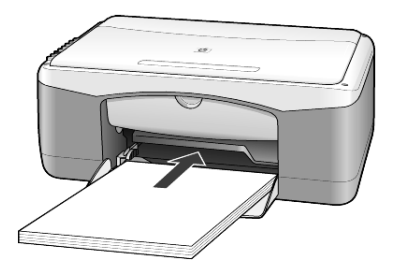

**4** Faites glisser le guide de largeur du papier vers l'intérieur jusqu'à ce qu'il touche le bord du papier. Assurez-vous que la pile de papier est à plat dans le bac d'alimentation et ajustée sous l'onglet du guide de largeur du papier.

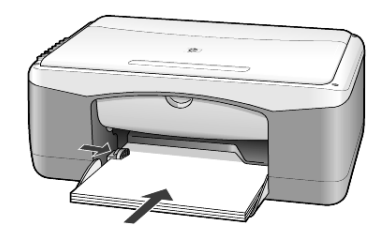

### <span id="page-16-3"></span><span id="page-16-0"></span>**chargement des enveloppes**

Utilisez la fonction Impression de votre logiciel pour imprimer sur des enveloppes avec votre appareil HP PSC. N'utilisez *jamais* d'enveloppes brillantes ou gaufrées et d'enveloppes à agrafe ou à fenêtre. Vous pouvez charger une ou plusieurs enveloppes dans le bac d'alimentation.

- **1** Retirez tout le papier du bac d'alimentation.
- **2** Faites glisser une enveloppe dans le bac, avec le rabat vers le haut et à gauche (côté à imprimer vers le bas), jusqu'à ce qu'elle soit calée.

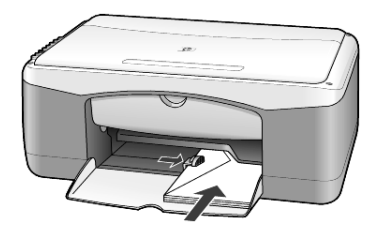

**3** Calez le guide de largeur du papier contre l'enveloppe. Veillez à ne pas plier l'enveloppe.

Si vous insérez plusieurs enveloppes, assurez-vous qu'elles entrent toutes dans le bac (ne le surchargez pas).

Reportez-vous aux fichiers d'aide de votre logiciel de traitement de texte pour obtenir des détails sur la mise en page du texte à imprimer sur les enveloppes.

### <span id="page-16-2"></span><span id="page-16-1"></span>**chargement de cartes postales, cartes hagaki ou papier photo 4 x 6 pouces**

La section suivante présente la procédure de chargement de cartes postales, cartes hagaki ou papier photo 4 x 6 pouces.

**1** Retirez le papier du bac d'alimentation, puis glissez une pile de cartes ou de papier photo 4 x 6 pouces dans le bac jusqu'à ce qu'elle soit calée. Assurez-vous que le côté à imprimer est orienté vers le bas.

**Remarque :** Si le papier photo utilisé est perforé, chargez-le de manière à ce que les perforations soient le plus près de vous.

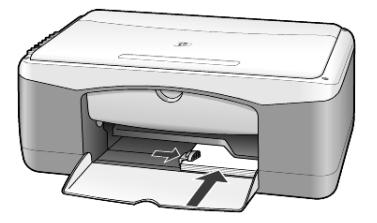

**2** Faites glisser le guide de largeur du papier contre les cartes ou le papier photo jusqu'à la butée.

Assurez-vous que les cartes ou le papier photo entrent bien dans le bac (ne le surchargez pas).

### <span id="page-17-1"></span><span id="page-17-0"></span>**conseils pour le chargement d'autres types de papier dans le bac d'alimentation**

Vous trouverez dans le tableau ci-dessous quelques conseils pratiques pour le chargement de certains types de papier et de film. Pour obtenir des résultats optimaux, redéfinissez les paramètres de papier chaque fois que vous changez de type et de format de papier. Pour plus d'informations, reportez-vous à la section **[sélection du type de papier](#page-19-0)**, page 16.

**Remarque :** Certains types de papiers peuvent ne pas être disponibles dans votre pays/région.

**Remarque :** Le papier photo HP Photo et le papier photo brillant HP 4 x 6 pouces ne sont pas recommandés pour une impression sur l'appareil HP PSC. Pour imprimer des photos, utilisez du papier photo HP ordinaire. Pour vos impressions photo de qualité supérieure, utilisez du papier photo HP Premium Plus.

**Remarque :** Le papier photo peut onduler lorsque vous le retirez de la boîte. Pour éviter que le papier photo se plisse, conservez-le dans son emballage d'origine jusqu'à son utilisation. Si le papier photo est plissé, incurvez-le dans l'autre sens pour l'aplatir avant de l'introduire dans le HP PSC.

<span id="page-18-3"></span><span id="page-18-2"></span><span id="page-18-1"></span><span id="page-18-0"></span>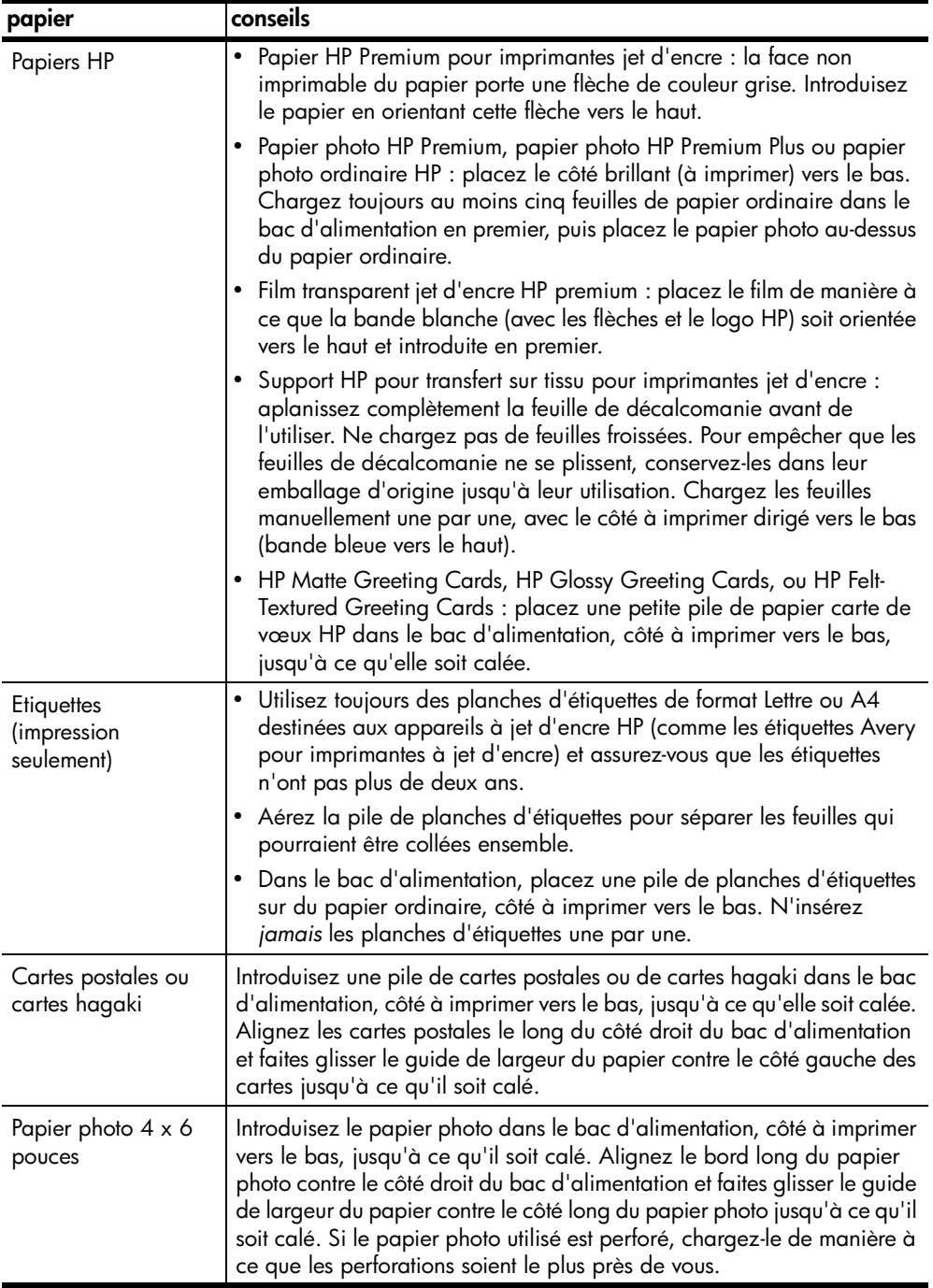

### <span id="page-19-1"></span><span id="page-19-0"></span>**sélection du type de papier**

Si vous souhaitez utiliser un type de papier différent, tel que du papier photo, un film transparent, un support pour transfert sur T-shirt ou des brochures, il vous suffit de les charger dans le bac d'alimentation. Ensuite, modifiez les paramètres de type de papier afin de garantir une qualité d'impression optimale.

HP recommande différents paramètres en fonction du type de papier utilisé.

Ce paramètre se réfère aux options de copie uniquement. Si vous souhaitez définir le type de papier pour impression, définissez les propriétés dans la boîte de dialogue Impression.

! Appuyez sur le bouton **Type de papier** pour sélectionner **Ordinaire** ou **Photo**.

<span id="page-19-2"></span>Pour éviter les bourrages papier, retirez le papier du bac de sortie régulièrement. La capacité du bac de sortie est affectée par le type de papier et la quantité d'encre utilisée. Pour plus d'informations sur la capacité du bac de sortie, reportez-vous à la section **[informations techniques](#page-36-6)** dans l'aide de HP Photo & Imaging.

## <span id="page-20-0"></span>**utilisation des fonctions de copie**

Grâce aux fonctions de copie, vous pouvez :

- réaliser des copies couleur et noir et blanc de haute qualité,
- réaliser des copies photo de haute qualité sur du papier photo,
- agrandir ou réduire la taille d'un original pour le faire tenir sur un format de papier spécifique.

### <span id="page-20-5"></span><span id="page-20-1"></span>**réalisation de copies**

Vous pouvez réaliser des copies en vous servant du panneau avant de l'appareil HP PSC ou du logiciel HP PSC installé sur votre ordinateur. Les fonctions de copie sont accessibles via les deux méthodes. Cependant, le logiciel offre des fonctions de copie supplémentaires qui ne sont pas disponibles sur le panneau avant.

Tous les paramètres de copie que vous sélectionnez sur le panneau avant sont réinitialisés **deux minutes** après que l'appareil HP PSC a achevé la copie.

#### <span id="page-20-2"></span>**réalisation d'une copie**

- **1** Placez votre original sur la vitre.
- **2** Appuyez sur **Démarrer copie, Noir** ou sur **Démarrer copie, Couleur**. Vous pouvez également utiliser le bouton **Type de papier** pour sélectionner **Papier ordinaire** ou **Photo**, ou le bouton **Format** pour sélectionner **100%** (créant ainsi une copie exacte de l'original) ou **Ajuster à la page**. Pour plus d'informations sur l'option **Ajuster à la page**, reportez-vous à la section **[ajuster une copie à la taille de la page ou d'une carte hagaki](#page-21-3)** , page 18.

**Remarque :** Avant de commencer une copie couleur, assurez-vous que la cartouche d'impression couleur est installée dans votre HP PSC. Si c'est la cartouche d'encre noire qui est installée, vous pouvez effectuer des copies en noir et blanc sur du papier ordinaire.

#### <span id="page-20-4"></span><span id="page-20-3"></span>**amélioration de la vitesse de copie et de la qualité**

L'appareil HP PSC offre deux options pour modifier la vitesse et la qualité de la copie.

- **Optim** permet d'effectuer une copie de qualité optimale pour tous les types de papier. La copie s'effectue plus lentement avec le paramètre **Optim** qu'avec les autres paramètres. **Optim** est le paramètre par défaut pour toutes les copies. Pour plus d'instructions, reportez-vous à la section **[réalisation d'une copie](#page-20-2)** , page 17.
- Le paramètre **Rapide** permet d'effectuer des copies plus rapidement qu'avec le paramètre **Optim**. La qualité du texte est comparable à celle de l'option **Optim**, mais celle des graphiques peut être moindre.

#### **pour effectuer une copie à partir du panneau avant avec le paramètre Rapide**

- **1** Placez votre original sur la vitre.
- **2** Appuyez sur le bouton **Type de papier** pour sélectionner **Ordinaire**.

<span id="page-21-5"></span>**Remarque :** Lorsque vous utilisez **Rapide** comme paramètre de vitesse de copie, vous devez sélectionner **Ordinaire** comme type de papier.

**3** Appuyez sur la touche **Numérisation** et maintenez-la enfoncée tout en appuyant sur **Démarrer copie**, **Noir** ou **Démarrer copie**, **Couleur**.

#### <span id="page-21-0"></span>**définition du nombre de copies**

Vous pouvez définir le nombre de copies sur le panneau avant.

- **1** Placez votre original sur la vitre.
- **2** Procédez de l'une des manières suivantes :
	- Si votre HP PSC possède un bouton **Copies**, appuyez dessus pour augmenter le nombre de copies, puis appuyez sur **Démarrer copie**, **Noir** ou **Démarrer copie**, **Couleur**.
	- Si votre HP PSC n'a pas de bouton **Copies**, appuyez sur **Démarrer copie**, **Noir** ou **Démarrer copie**, **Couleur** autant de fois que le nombre de copies voulu.

### <span id="page-21-7"></span><span id="page-21-1"></span>**travaux de copie spéciaux**

Outre les fonctions de copie standard, l'appareil HP PSC peut aussi copier des photos et agrandir/réduire automatiquement l'original pour le faire tenir sur une page entière.

#### <span id="page-21-6"></span><span id="page-21-2"></span>**copie d'une photo**

Si vous devez copier une photo, utilisez le bouton **Type de papier** pour sélectionner **Photo**. Vous souhaiterez peut-être aussi utiliser la fonction **Ajuster à la page**, qui agrandit ou réduit la taille de l'original pour l'adapter au papier Lettre ou A4.

- **1** Placez la photo sur la vitre.
- **2** Si vous utilisez du papier photo, chargez-le dans le bac d'alimentation.
- **3** Appuyez sur le bouton **Type de papier** pour sélectionner **Photo**.
- **4** Appuyez sur **Démarrer copie, Noir** ou sur **Démarrer copie, Couleur**.

**Conseil :** Pour agrandir automatiquement une photo à la taille de la page, appuyez sur le bouton **Format** afin de sélectionner **Ajuster à la page**

#### <span id="page-21-4"></span><span id="page-21-3"></span>**ajuster une copie à la taille de la page ou d'une carte hagaki**

Utilisez **Ajuster à la page** ou **Ajuster à la carte Hagaki** (selon votre pays/région) lorsque vous souhaitez agrandir ou réduire automatiquement votre original pour tenir sur du papier de format Lettre ou A4 ou sur une carte Hagaki. Vous pouvez agrandir une petite photo à la taille d'une page, comme indiqué ci-dessous. L'utilisation de la fonction **Ajuster à la page** ou **Ajuster à la carte Hagaki** permet d'éviter le recadrage de texte ou d'images autour des marges.

**Conseil :** Assurez-vous que la vitre est propre et que l'original est placé dans l'angle inférieur gauche de celle-ci.

Original Ajuster à la page

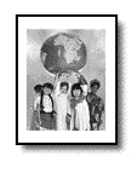

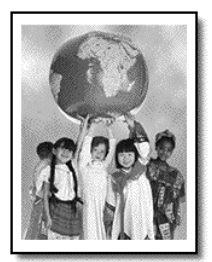

- **1** Placez l'original sur la vitre.
- **2** Appuyez sur le bouton **Format** pour sélectionner **Ajuster à la page** ou **Ajuster à la carte Hagaki**.
- **3** Appuyez sur **Démarrer copie, Noir** ou sur **Démarrer copie, Couleur**.

### <span id="page-22-1"></span><span id="page-22-0"></span>**arrêt de la copie**

! Pour arrêter la copie, appuyez sur **Annuler** sur le panneau avant.

chapitre 4

## <span id="page-24-0"></span>**utilisation des fonctions de numérisation**

La numérisation est un procédé permettant de convertir du texte et des images en un format électronique accepté par votre ordinateur. Il est possible de numériser toutes sortes de documents, tels que :

- photos,
- articles de journaux,
- documents texte.

L'image ou le texte numérisé étant au format électronique, vous pouvez le placer dans un programme de traitement de texte ou graphique et le modifier pour l'adapter à vos besoins. Vous pouvez :

- numériser des photos de vos enfants et les envoyer à votre famille par courrier électronique, créer un inventaire photographique de votre maison ou de votre bureau ou créer un album électronique.
- numériser le texte d'un article dans votre logiciel de traitement de texte et le citer dans un rapport, sans avoir à le saisir de nouveau.

**Conseil :** Pour utiliser les fonctions de numérisation, l'appareil HP PSC et l'ordinateur doivent être connectés et mis sous tension. Le logiciel HP PSC doit également être installé et en cours d'exécution sur l'ordinateur avant la numérisation. Pour vérifier que le logiciel HP PSC est exécuté sous Windows, examinez l'icône d'état dans la barre des tâches. Sur un Macintosh, le logiciel HP PSC est toujours actif.

**Remarque :** La lumière directe du soleil sur le HP PSC ou la présence de lampes halogènes à proximité peut affecter la qualité des images numérisées.

**Remarque :** Une numérisation à haute résolution (600 ppp ou plus) exige un grand espace disque. Si l'espace disque disponible est insuffisant, le système peut se bloquer.

### <span id="page-24-2"></span><span id="page-24-1"></span>**numérisation d'un original**

Vous pouvez lancer une numérisation à partir de votre HP PSC ou du logiciel HP PSC sur votre ordinateur.

Pour plus d'informations sur la numérisation de photos ou documents avec le logiciel HP PSC, voir **numérisation d'images et de documents** dans l'aide de Photo et imagerie HP.

#### **pour numériser l'original d'un document depuis le panneau avant, vers votre ordinateur Windows**

- **1** Placez votre original sur la vitre.
- **2** Appuyez sur **Numérisation**.

Un aperçu de l'image à numériser s'affiche dans le logiciel HP PSC de votre ordinateur.

**Remarque :** Le logiciel HP PSC affiche par défaut un aperçu de l'image. Vous pouvez modifier ce réglage par défaut si vous ne souhaitez pas afficher un aperçu.

**3** Lorsque l'aperçu s'affiche, vous pouvez apporter quelques modifications à l'image numérisée.

**Remarque :** Pour plus d'informations sur la modification d'une image pendant la prévisualisation, voir **ajustement d'une image dans l'aperçu** sous la rubrique **numérisation d'images et de documents** de l'aide de Photo et imagerie HP.

**4** Cliquez sur **Accepter**.

<span id="page-25-2"></span>L'appareil HP PSC effectue une dernière numérisation de l'original et envoie l'image résultante à la Galerie Photo et imagerie HP, qui s'ouvre automatiquement pour afficher l'image. La Galerie Photo et imagerie HP possède de nombreux outils de retouche avec lesquels vous pouvez modifier votre image pour obtenir les résultats voulus.

**Remarque :** Pour plus d'informations sur l'utilisation de la Galerie Photo et imagerie HP, voir **gérer les images** dans **utilisation du logiciel**.

#### **pour numériser l'original d'un document depuis le panneau avant, vers votre ordinateur Macintosh**

**1** Placez votre original sur la vitre.

Pour plus d'informations, reportez-vous à la section **[chargement](#page-14-3)  [d'originaux](#page-14-3)**, page 11.

**2** Appuyez sur **Numérisation**.

L'appareil HP PSC numérise l'original et envoie l'image vers la fenêtre Numérisation. Vous pouvez modifier l'image dans la fenêtre Numérisation.

**3** Lorsque vous avez terminé de modifier les paramètres de numérisation, vous pouvez enregistrer l'image, l'imprimer ou l'envoyer à la Galerie Photo et image HP.

Pour plus d'informations, voir l'aide en ligne de Photo et imagerie.

### <span id="page-25-1"></span><span id="page-25-0"></span>**arrêt de la numérisation**

Vous pouvez arrêter une numérisation en appuyant sur le bouton **Annuler** situé sur le panneau avant.

<span id="page-26-0"></span>**entretien de votre appareil hp psc**

Cette section fournit des instructions permettant de maintenir l'appareil HP PSC dans un état de fonctionnement optimal. Effectuez les procédures d'entretien aussi souvent que nécessaire.

### <span id="page-26-3"></span><span id="page-26-1"></span>**nettoyage de la vitre**

Une vitre sale (empreintes, taches, cheveux, etc.) ralentit les performances et affecte la précision de certaines fonctions, telles que l'ajustement à la page et la copie.

- **1** Mettez l'appareil hors tension, débranchez le cordon d'alimentation et soulevez le couvercle.
- **2** Nettoyez la vitre avec un tissu doux ou une éponge légèrement humidifiée avec un nettoyeur de verre non abrasif.

**Attention !** N'utilisez pas de liquide abrasif, d'acétone, de benzène ou de tétrachlorure de carbone sur la vitre au risque de l'endommager. Ne placez pas de liquide directement sur la vitre. Ils peuvent s'infiltrer sous la vitre et endommager l'appareil.

**3** Séchez la vitre avec une peau de chamois ou une éponge de cellulose pour éviter les traces.

### <span id="page-26-4"></span><span id="page-26-2"></span>**nettoyage du couvercle**

Des résidus peuvent s'accumuler sur la partie blanche interne située sous le couvercle de l'appareil. Cela peut poser des problèmes pendant les travaux de numérisation ou de copie.

- **1** Mettez l'appareil hors tension, débranchez le cordon d'alimentation et soulevez le couvercle.
- **2** Nettoyez la partie blanche interne avec un tissu doux ou une éponge légèrement humidifiée avec du savon doux et de l'eau chaude.
- **3** Lavez délicatement l'intérieur du couvercle pour détacher les résidus. Ne frottez pas énergiquement.
- **4** Séchez-le avec une peau de chamois ou un tissu doux.

**Attention !** N'utilisez pas d'essuie-tout au risque de rayer l'intérieur du couvercle.

**5** Si le support n'est pas suffisamment propre, répétez les étapes précédentes en utilisant de l'alcool isopropylique et essuyez bien le support avec un tissu humide pour éliminer les résidus d'alcool.

### <span id="page-27-3"></span><span id="page-27-0"></span>**nettoyage de l'extérieur**

A l'aide d'un chiffon doux, humide et non pelucheux, enlevez la poussière et les taches du boîtier. L'intérieur de l'appareil ne nécessite pas de nettoyage. Eloignez tout liquide afin de ne rien renverser à l'intérieur de l'appareil ou sur le panneau avant.

### <span id="page-27-1"></span>**entretien des cartouches d'impression**

<span id="page-27-4"></span>Pour maintenir la meilleure qualité d'impression sur votre HP PSC, vous devrez effectuer des procédures de maintenance simples.

#### <span id="page-27-2"></span>**impression d'un rapport d'auto-test**

En cas de problèmes d'impression, imprimez un rapport d'autotest avant de remplacer les cartouches d'impression.

- **1** Appuyez sur le bouton **Annuler** et maintenez-le enfoncé.
- **2** Appuyez sur le bouton **Démarrer copie Couleur**.

L'appareil HP PSC imprime un rapport d'auto-test, indiquant la source des problèmes rencontrés.

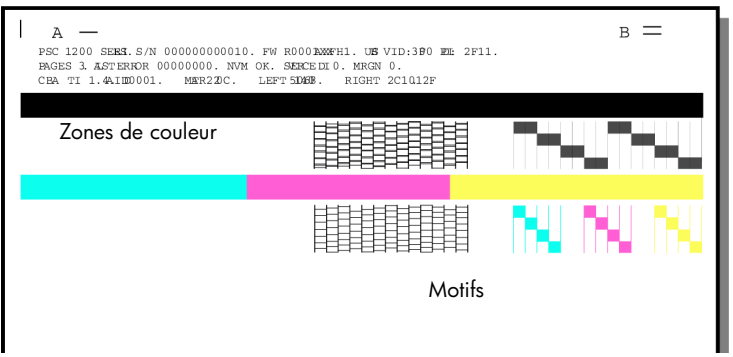

Vérifiez les zones de couleur et les motifs à la recherche de lignes striées ou blanches.

- L'absence d'une zone de couleur peut indiquer que la plume correspondante est à court d'encre.
- Des stries peuvent révéler une obstruction des buses ou une souillure des contacts. Ne nettoyez *pas* à l'alcool.

#### <span id="page-28-0"></span>**manipulation des cartouches d'impression**

Avant de remplacer une cartouche d'impression, vous devez connaître le nom des différentes pièces et savoir comment les manipuler.

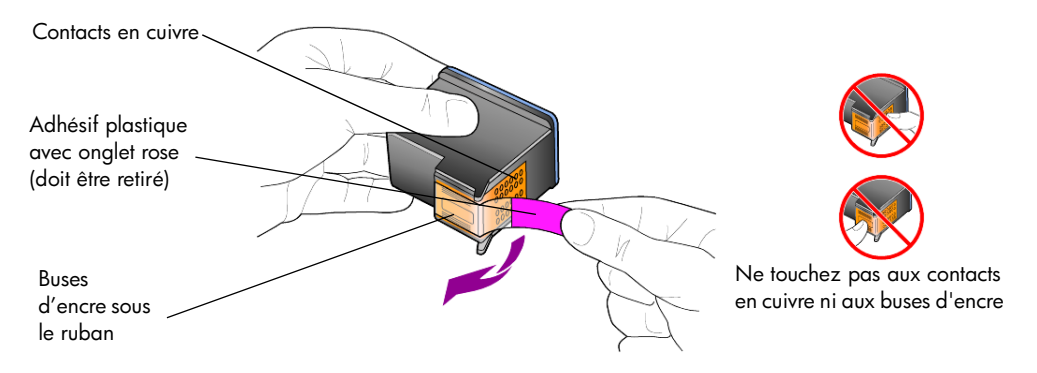

#### <span id="page-28-2"></span><span id="page-28-1"></span>**remplacement des cartouches d'impression**

<span id="page-28-3"></span>Le HP PSC vous indique qu'il faut remplacer les cartouches d'impression.

Voir **[commande de cartouches d'impression](#page-51-0)** à l'intérieur de la couverture arrière pour des informations sur la commande de cartouches de remplacement.

**1** Mettez l'appareil sous tension, puis ouvrez la porte d'accès aux cartouches en abaissant la poignée.

Le chariot d'impression se déplace vers le centre de l'appareil.

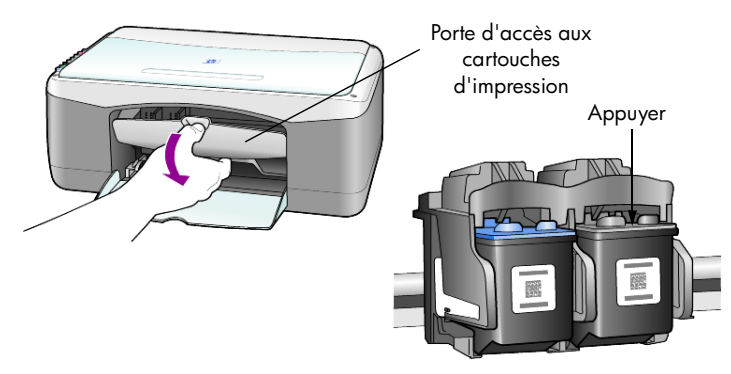

**2** Lorsque le chariot s'arrête, appuyez sur la cartouche d'impression pour la libérer, puis tirez-la vers vous pour lui faire quitter son logement.

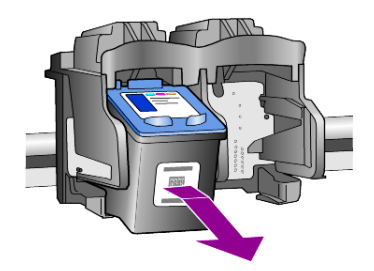

**Remarque :** Il est normal de voir de l'encre accumulée dans les logements des cartouches d'impression.

**3** Retirez la nouvelle cartouche d'impression de son emballage en prenant garde de ne toucher que l'onglet en plastique rose brillant, retirez délicatement l'adhésif plastique pour découvrir les buses.

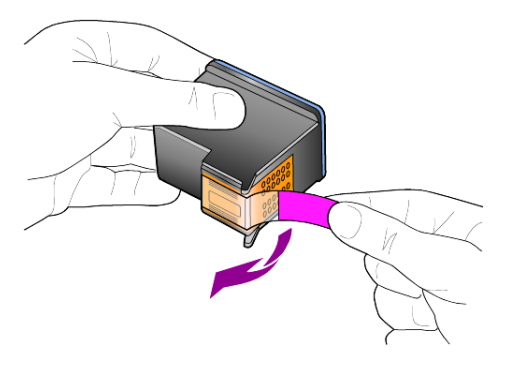

**Attention !** Ne touchez ni les contacts en cuivre, ni les buses d'encre.

Une fois que vous avez retiré l'adhésif plastique, installez la cartouche immédiatement pour éviter que l'encre sèche dans les buses.

**4** Insérez la nouvelle cartouche d'impression dans le logement adéquat, en l'inclinant légèrement, jusqu'à ce qu'elle s'enclenche.

**Attention !** N'essayez pas d'enfoncer la cartouche tout droit dans le logement. Elle doit être légèrement inclinée pendant que vous l'insérez.

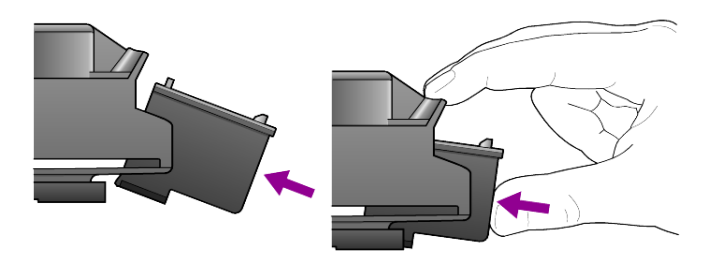

La cartouche d'impression tricolore s'insère à gauche et la cartouche d'impression noire à droite.

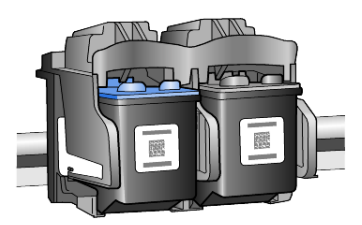

**5** Fermez la porte d'accès aux cartouches d'impression.

#### <span id="page-30-2"></span><span id="page-30-0"></span>**alignement des cartouches**

Lorsque vous avez installé ou remplacé une cartouche d'impression, le HP PSC imprime automatiquement une feuille d'alignement des cartouches. Cela peut prendre quelques instants. L'alignement des cartouches d'impression garantit une sortie de haute qualité.

! Placez la feuille d'alignement des cartouches sur la vitre et appuyez sur le bouton **Numérisation.**

Les cartouches sont alignées correctement.

<span id="page-30-3"></span>**Remarque :** Pendant la procédure d'alignement, qui dure une trentaine de secondes, le témoin du bouton clignotera.

### <span id="page-30-1"></span>**bruits d'auto-entretien**

Tout au long de sa vie, l'appareil peut produire divers bruits mécaniques. Ces bruits sont normaux et font partie de l'entretien automatique de l'appareil. chapitre 6

<span id="page-32-2"></span><span id="page-32-0"></span>Durant l'installation du logiciel HP PSC, un certain nombre de fenêtres s'affichent. Vous devriez voir :

- Installation
- Copie des fichiers
- Invitation à connecter l'appareil HP PSC
- OK vert et coche
- Demande de redémarrage de l'ordinateur (pas dans tous les cas)
- Enregistrement

Si vous ne voyez pas toutes ces fenêtres, il se peut qu'il y ait un problème d'installation. Vérifiez que :

- la fenêtre Directeur HP contient cinq icônes (cliquez deux fois sur l'icône du Directeur HP sur le bureau),
- l'appareil HP PSC figure dans la boîte de dialogue Imprimantes,
- dans la barre des tâches du système, une icône indique que le HP PSC est prêt.

Si la fenêtre du Directeur HP ne contient pas cinq icônes, vous devrez peut-être attendre quelques minutes que le HP PSC se connecte à l'ordinateur.

### <span id="page-32-1"></span>**problèmes d'installation éventuels**

Si rien n'apparaît sur l'écran de l'ordinateur après l'insertion du CD-ROM HP PSC 1100/1200 Series dans le lecteur de CD-ROM de l'ordinateur :

- **1** Dans le menu **Démarrer**, choisissez **Exécuter**.
- **2** Dans la boîte de dialogue Exécuter, entrez **d:\setup.exe** (si la lettre de votre lecteur de CD-ROM diffère, remplacez d par la lettre appropriée), puis cliquez sur **OK**.

Si la fenêtre du Directeur HP ne contient pas cinq icônes :

- Vérifiez que le cache du panneau avant est en place, puis débranchez le HP PSC et rebranchez-le.
- Vérifiez que le câble USB et le cordon d'alimentation sont connectés.
	- Déconnectez le câble USB et reconnectez-le.
	- Ne connectez par le câble USB à un clavier ni à un hub sans alimentation.
	- Vérifiez que le câble USB ne mesure pas plus de 3 mètres de long.
	- Si vous avez plusieurs périphériques USB connectés à l'ordinateur, il peut être préférable de débrancher les autres pendant l'installation.

**Remarque :** AppleTalk n'est pas pris en charge.

- Débranchez le HP PSC de la prise murale et rebranchez-le.
- Faites redémarrer l'ordinateur.

Sous Windows, vérifiez dans la barre des tâches si des applications s'exécutent en arrière-plan et fermez-les avant de faire redémarrer l'ordinateur.

### <span id="page-33-1"></span><span id="page-33-0"></span>**suppression et réinstallation du logiciel hp psc**

Si la fenêtre du Directeur ne contient pas cinq icônes, vous devrez peut-être désinstaller et réinstaller le logiciel. Il *ne suffit pas* de supprimer les fichiers du programme HP PSC du disque dur. Vous devez les supprimer correctement à l'aide de l'utilitaire de désinstallation disponible dans le groupe de programmes HP PSC.

#### **pour désinstaller le logiciel d'un ordinateur fonctionnant sous Windows**

- **1** Déconnectez le HP PSC de l'ordinateur.
- **2** Dans la barre des tâches de Windows, cliquez sur **Démarrer**, choisissez successivement **Programmes** ou **Tous les programmes** (XP), **Hewlett-Packard** et **hp psc 1200 series** ou **hp psc 1100 series**, puis **Désinstallation du logiciel**.
- **3** Suivez les instructions qui s'affichent à l'écran. Veillez à déconnecter le HP PSC.
- **4** Si vous êtes invité à supprimer les fichiers partagés, cliquez sur **Non**. Les autres programmes qui utilisent également ces fichiers risquent de ne pas fonctionner correctement si vous supprimez ces derniers.
- **5** Une fois le logiciel supprimé, déconnectez l'appareil HP PSC et redémarrez l'ordinateur.

**Remarque :** Il importe de déconnecter le HP PSC avant de faire redémarrer l'ordinateur.

- **6** Pour réinstaller le logiciel, insérez le CD-ROM HP PSC 1100/1200 Series dans le lecteur de CD-ROM de l'ordinateur et suivez les instructions qui s'affichent.
- **7** Une fois le logiciel installé, connectez et allumez le HP PSC, en suivant les instructions affichées et les indications du poster d'installation. Après avoir connecté et mis le HP PSC sous tension, vous devrez peut être attendre quelques minutes que tous les événements Plug and Play s'exécutent.

Une fois l'installation du logiciel terminée, l'icône du moniteur d'état apparaîtra dans la barre des tâches du système.

**8** Pour vous assurer que le logiciel a été correctement installé, cliquez deux fois sur l'icône du Directeur HP sur le bureau. Si la fenêtre du Directeur HP contient cinq icônes, le logiciel a été correctement installé.

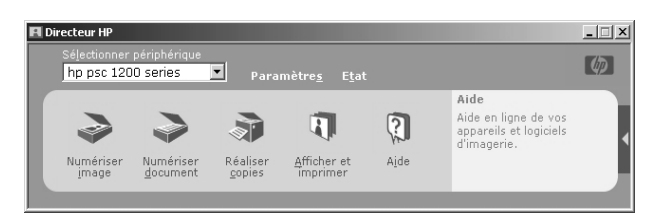

#### **pour désinstaller le logiciel d'un ordinateur Macintosh**

- **1** Déconnectez le HP PSC de l'ordinateur.
- **2** Cliquez deux fois sur le dossier **Applications: Logiciel HP Tout-en-un**.
- **3** Cliquez deux fois sur **Désinstaller HP**.
- **4** Suivez les instructions qui s'affichent à l'écran.
- **5** Une fois le logiciel supprimé, déconnectez l'appareil HP PSC et redémarrez l'ordinateur.
- **6** Pour réinstaller le logiciel, insérez le CD-ROM HP PSC 1100/1200 Series dans le lecteur de CD-ROM de l'ordinateur.

**Remarque :** Lorsque vous réinstallez le logiciel, suivez les instructions du poster d'installation. Ne connectez pas l'appareil HP PSC à votre ordinateur tant que l'installation du logiciel n'est pas terminée.

**7** Sur le bureau, ouvrez le CD-ROM, cliquez deux fois sur l'icône de l'**installateur HP tout-en-un** et suivez les instructions à l'écran.

### <span id="page-34-0"></span>**aide supplémentaire au dépannage**

Pour obtenir des informations supplémentaires sur les problèmes d'installation éventuels, vous pouvez vous référer au fichier Lisezmoi. Sous Windows, pour accéder au fichier Lisezmoi, cliquez sur le bouton Démarrer de la barre des tâches, puis sélectionnez **Programmes**, **Hewlett-Packard**, **hp psc 1200 series** ou **hp psc 1100 series**, puis **Lisezmoi**. Sous Macintosh : pour accéder au fichier Lisezmoi, cliquez deux fois sur l'icône située dans le dossier principal du CD-ROM du logiciel HP PSC.

Vous trouverez des informations complémentaires dans le fichier Lisezmoi, notamment :

- Emploi de l'utilitaire de réinstallation après un échec d'installation afin de remettre le PC dans un état qui permettra la réinstallation du HP PSC.
- Emploi de l'utilitaire de réinstallation sur Windows 98 afin de récupérer après une erreur due à l'absence du pilote USB composite.

Cette erreur peut se produire si le matériel est installé avant le logiciel. Après avoir exécuté l'utilitaire de réinstallation, faites redémarrer le PC et installez le logiciel HP PSC avant de connecter l'appareil à l'ordinateur.

Vous trouverez également des informations complémentaires à l'adresse suivante

#### **www.hp.com/support**

chapitre 7

<span id="page-36-6"></span><span id="page-36-0"></span>**informations techniques**

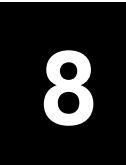

### <span id="page-36-1"></span>**spécifications physiques**

- Hauteur : 6,68 in. (16,97 cm)
- Largeur : 16,76 in. (42,57 cm)
- Profondeur : 10,20 in. (25,91 cm)
- <span id="page-36-8"></span>• Poids : 9,50 lb. (4,31 kg)

### <span id="page-36-2"></span>**spécifications relatives à l'alimentation électrique**

- Consommation électrique : 75 W maximum
- Tension d'entrée : 100 à 240 V c.a., relié à la terre
- Fréquence d'entrée : 50 à 60 Hz
- <span id="page-36-7"></span>• Intensité : 1 A maximum

### <span id="page-36-3"></span>**déclarations de conformité aux différentes réglementations**

Vous trouverez ci-dessous des déclarations de divers organismes de réglementation.

#### <span id="page-36-4"></span>**numéro de modèle légal**

A des fins d'identification légale, votre produit possède un numéro de modèle légal. Le numéro de modèle légal de votre produit est SDGOA-0201. Ne le confondez pas avec le nom de marketing (psc 1100/psc 1200) ni avec le numéro de produit (Q1647A/Q1660A).

#### <span id="page-36-5"></span>**FCC statement**

The United States Federal Communications Commission (in 47 CFR 15.105) has specified that the following notice be brought to the attention of users of this product.

Declaration of Conformity: This equipment has been tested and found to comply with the limits for a Class B digital device, pursuant to part 15 of the FCC Rules. Operation is subject to the following two conditions: (1) this device may not cause harmful interference, and (2) this device must accept any interference received, including interference that may cause undesired operation. Class B limits are designed to provide reasonable protection against harmful interference in a residential installation. This equipment generates, uses, and can radiate radio frequency energy, and, if not installed and used in accordance with the instructions, may cause harmful interference to radio communications. However, there is not guarantee that interference will not occur in a particular installation. If this equipment does cause harmful interference to radio or television reception,

which can be determined by turning the equipment off and on, the user is encouraged to try to correct the interference by one or more of the following measures:

- Reorient the receiving antenna.
- Increase the separation between the equipment and the receiver.
- Connect the equipment into an outlet on a circuit different from that to which the receiver is connected.
- Consult the dealer or an experienced radio/TV technician for help.

Product Regulations Manager, Hewlett-Packard Company, San Diego, (858) 655-4100.

The user may find the following booklet prepared by the Federal Communications Commission helpful: *How to Identify and Resolve Radio-TV Interference Problems*. This booklet is available from the U.S. Government Printing Office, Washington DC, 20402. Stock No. 004-000-00345-4.

**Caution!** Pursuant to Part 15.21 of the FCC Rules, any changes or modifications to this equipment not expressly approved by the Hewlett-Packard Company, may cause harmful interference and void the FCC authorization to operate this equipment.

#### <span id="page-37-0"></span>**doc statement / déclaration de conformité (Canada)**

Le présent appareil numérique n'émet pas de bruit radioélectrique dépassant les limites applicables aux appareils numériques de la classe B prescrites dans le Règlement sur le brouillage radioélectrique édicté par le ministère des Communications du Canada.

This digital apparatus does not exceed the Class B limits for radio noise emissions from digital apparatus set out in the Radio Interference Regulations of the Canadian Department of Communications.

#### <span id="page-37-1"></span>**geräuschemission**

LpA < 70 dB am Arbeitsplatz im Normalbetrieb nach DIN 45635 T. 19

<span id="page-37-2"></span>**notice to Korean customers**

사용자 인내분 (B급 기기)

이 기기는 비업무용으로 전자파장해검정을 받은 가기로서, 주거지역에서는 물론 모든 지역에서 ....<br>사용할 수 있습니다.

## <span id="page-38-4"></span><span id="page-38-0"></span>**obtention d'assistance pour votre appareil hp psc**

Ce chapitre propose des informations sur les services proposés par Hewlett-Packard.

Si vous ne trouvez la réponse à votre question ni dans la documentation imprimée, ni dans la documentation en ligne fournie avec l'appareil, contactez l'un des services d'assistance HP répertoriés dans les pages suivantes. Certains services d'assistance sont disponibles uniquement aux Etats-Unis et au Canada, tandis que d'autres sont disponibles dans un grand nombre de pays/régions dans le monde entier. Si la liste n'indique aucun numéro de service d'assistance pour votre pays ou région, demandez conseil au revendeur agréé HP le plus proche.

### <span id="page-38-1"></span>**obtention d'assistance et d'autres informations à partir d'Internet**

<span id="page-38-6"></span>Si vous disposez d'un accès à Internet, vous pouvez obtenir de l'aide à partir du site Web HP à l'adresse suivante :

#### <span id="page-38-5"></span>**[www.hp.com/support](http://productfinder.support.hp.com/tps/Hub?h_product=hppsc1200s90762,hppsc1100s90776&h_lang=en&h_tool=prodhomes" target="_blank)**

Vous y trouverez une assistance technique, des pilotes, des fournitures et des informations pour passer des commandes.

### <span id="page-38-3"></span><span id="page-38-2"></span>**assistance clientèle hp**

L'imprimante HP PSC peut vous être fournie avec des logiciels d'autres sociétés. Si vous rencontrez des problèmes avec l'un de ces logiciels, vous obtiendrez une assistance technique de meilleure qualité en vous adressant directement aux experts de ces éditeurs de logiciels.

Avant de contacter l'assistance clientèle HP, procédez aux opérations suivantes.

- **1** Assurez-vous que :
	- a.L'appareil est branché et sous tension.
	- b. Les cartouches d'impression spécifiées sont installées correctement.
	- c.Le papier de type recommandé est correctement chargé dans le bac d'entrée.
- **2** Réinitialisez votre appareil :
	- a.Mettez l'appareil hors tension à l'aide du bouton **Activer** situé sur le panneau avant de l'appareil.
	- b.Débranchez le cordon d'alimentation situé à l'arrière de l'appareil.
	- c. Rebranchez-le.
	- d.Mettez l'appareil sous tension à l'aide du bouton **Activer**.
- **3** Pour plus d'informations, consultez le site Web HP à l'adresse suivante : **[www.hp.com/support](http://productfinder.support.hp.com/tps/Hub?h_product=hppsc1200s90762,hppsc1100s90776&h_lang=en&h_tool=prodhomes" target="_blank)**
- **4** Si le problème persiste et que vous souhaitez en parler à un technicien de l'assistance clientèle HP, procédez comme suit :
	- Soyez prêt à communiquer le numéro de série et l'identificateur de service de l'appareil. Pour connaître votre numéro de série et votre identificateur de service, imprimez un rapport d'auto-test, où vous trouverez ces informations. Pour imprimer un rapport d'auto-test, appuyez sur le bouton **Annuler** et maintenez-le enfoncé tout en appuyant sur le bouton de copie **Couleur.**
	- Soyez prêt à décrire votre problème en détails.
- <span id="page-39-4"></span>**5** Appelez l'assistance clientèle HP. Tenez-vous à proximité de l'appareil au moment de l'appel.

#### <span id="page-39-0"></span>**appel aux Etats-Unis pendant la période de garantie**

Appelez le (208) 323-2551. Ce service est gratuit pendant la période de garantie, à l'exception des frais d'appel longue distance. Une facturation peut être applicable en dehors de la période de garantie.

<span id="page-39-6"></span>Le service d'assistance téléphonique aux Etats-Unis est disponible en anglais et en espagnol, 24/24 heures, 7/7 jours (les jours et heures de fonctionnement du service d'assistance peuvent être modifiées sans préavis).

#### <span id="page-39-1"></span>**appel du le centre d'assistance clientèle de hp Japon**

カスタマケアセンタ 連絡先 TEL : 0570-000511 (携帯電話・PHS からは:03-3335-9800 ) FAX : 03-3335-8338 ・電話番号受付時間:平日  $9:00 \sim 17:00$ 土曜日/日曜日 10:00 ~17:00 (祝祭日、1月1日~3日を除く) · FAX によるお問い合わせは、ご質問内容とともに、ご連絡先、弊社製品名、 接続コンピュータ名をご記入ください。

#### <span id="page-39-3"></span><span id="page-39-2"></span>**appel dans un autre pays**

<span id="page-39-5"></span>Les numéros indiqués ci-dessous sont ceux en vigueur à la mise sous presse de ce guide. Pour obtenir une liste à jour de tous les numéros de l'assistance clientèle HP dans le monde, visitez le site Web suivant et choisissez votre pays/ région ou votre langue :

#### **[www.hp.com/support](http://productfinder.support.hp.com/tps/Hub?h_product=hppsc1200s90762,hppsc1100s90776&h_lang=en&h_tool=prodhomes" target="_blank)**

Pour la Corée, vous pouvez également utiliser cette adresse :

#### **[www.hp.co.kr/](http://www.hp.co.kr/" target="_blank)**

Vous pouvez appeler un centre d'assistance HP dans les pays/régions indiqués ci-dessous. Si votre pays/région ne figure pas dans la liste, contactez votre revendeur ou le centre HP Sales and Support Office le plus proche pour savoir comment obtenir l'assistance dont vous avez besoin.

Ce service est gratuit pendant la période de garantie, à l'exception des frais d'appel longue distance. Dans certains cas, nous pouvons vous demander d'acquitter une somme forfaitaire.

Pour obtenir une assistance téléphonique en Europe, consultez les détails et les conditions de l'assistance téléphonique dans votre pays/région sur le site Web suivant :

#### **[www.hp.com/support](http://productfinder.support.hp.com/tps/Hub?h_product=hppsc1200s90762,hppsc1100s90776&h_lang=en&h_tool=prodhomes" target="_blank)**

Vous pouvez également faire appel à votre revendeur ou contacter HP au numéro de téléphone indiqué dans ce guide.

Dans un effort constant d'amélioration de notre service d'assistance par téléphone, nous vous recommandons de visiter régulièrement notre site Web pour obtenir de nouvelles informations concernant les services et la livraison.

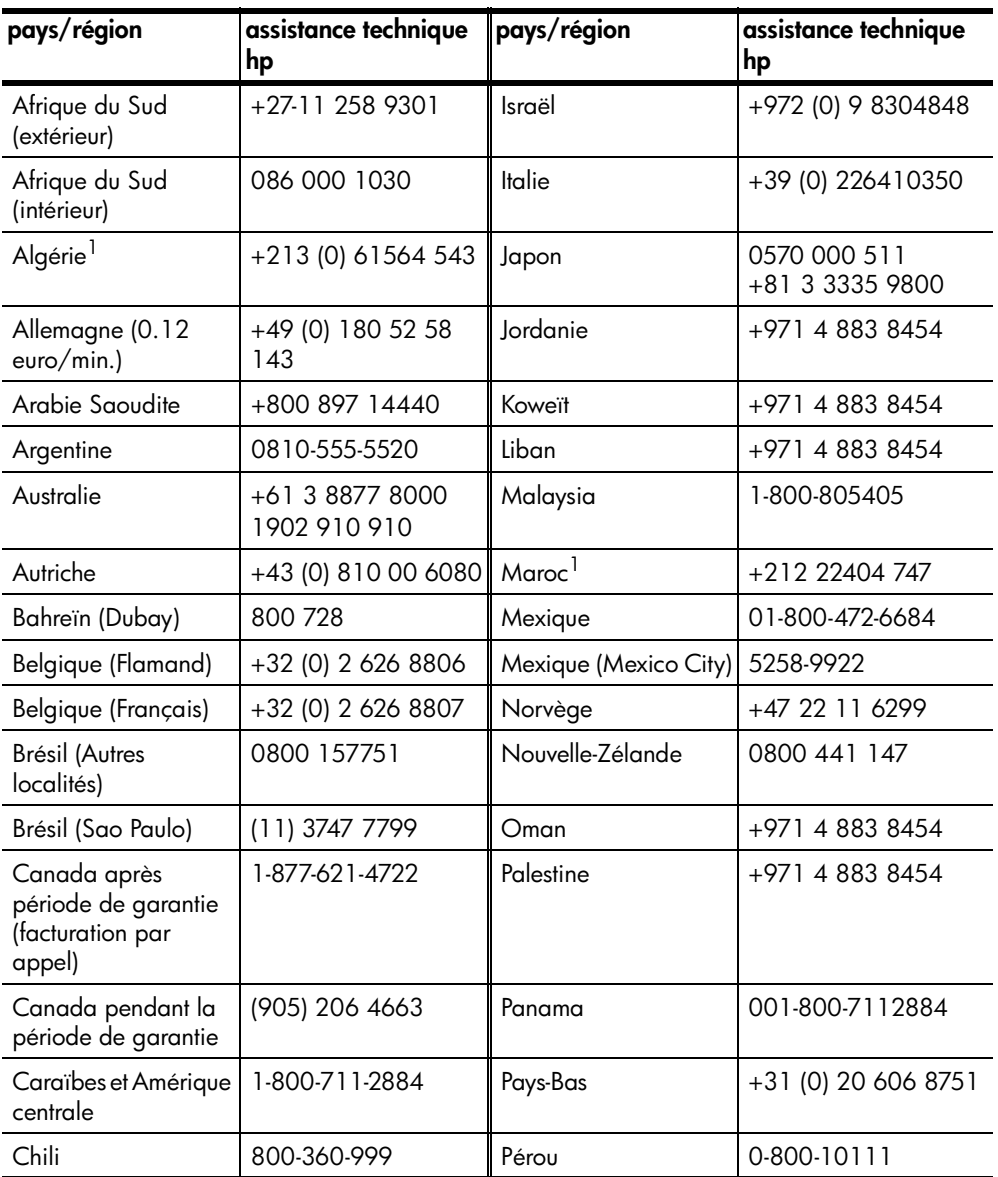

chapitre 9

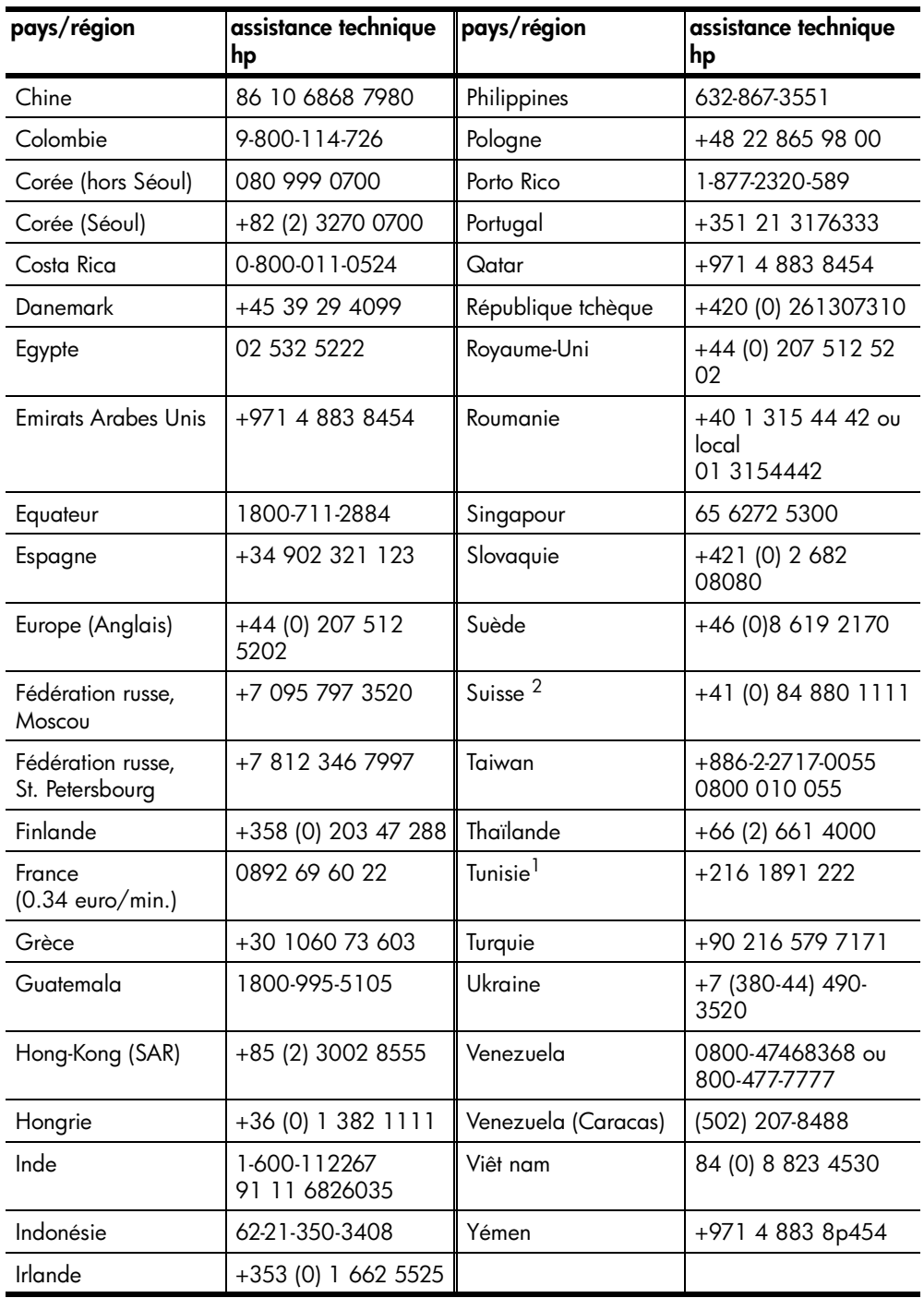

- <span id="page-42-2"></span>1 Ce centre d'appels prend en charge les clients francophones appelant des pays/ régions suivants : Maroc, Tunisie et Algérie.
- 2 Ce centre d'appels prend en charge les clients francophones, germanophones et italophones appelant depuis la Suisse.

#### <span id="page-42-0"></span>**appel en Australie après la période de garantie**

Si votre appareil n'est pas sous garantie, vous pouvez appeler le 03 8877 8000. Une somme hors garantie par incident de 27,50 \$ (TPS comprise) sera facturée sur votre carte de crédit. Vous pouvez également appeler le 1902 910 910 (27,50 \$ facturés à votre compte téléphonique) de 9 heures à 17 heures, du lundi au vendredi. (Les tarifs et horaires peuvent être modifiés sans préavis.)

### <span id="page-42-1"></span>**conditionnement de l'appareil avant expédition**

Si, après avoir contacté le centre d'assistance clientèle HP ou être retourné à l'endroit où vous avez acheté votre appareil, il vous a été demandé de le renvoyer, suivez les étapes ci-dessous relatives à la mise hors tension et au conditionnement afin d'éviter d'endommager le produit HP.

<span id="page-42-3"></span>**Remarque :** Lors du transport de votre HP PSC, assurez-vous que les plumes ont été retirées, que le HP PSC a été correctement arrêté en actionnant le bouton Marche/arrêt et que vous avez laissé au chariot le temps de se mettre en position de maintenance et au scanner de se parquer.

**1** Mettez l'appareil sous tension.

Si l'appareil ne se met pas sous tension et que le chariot est en position de repos, ignorez les étapes 1 à 5. Vous ne pourrez pas retirer les cartouches d'impression. Passez à l'étape 6.

**2** Ouvrez la porte d'accès au chariot de l'imprimante.

Le chariot d'impression se déplace vers le centre de l'appareil.

**Attention !** Retirez les deux cartouches d'impression Si vous ne respectez pas cette procédure, vous risquez d'endommager l'appareil.

Consultez la section **[remplacement des cartouches d'impression](#page-28-2)**, page 25 pour obtenir plus d'informations sur le retrait des cartouches d'impression.

- **3** Placez les cartouches d'impression dans un sac hermétique afin qu'elles ne sèchent pas et mettez-les de côté (ne les renvoyez pas avec l'appareil, à moins que l'agent du centre d'assistance clientèle HP ne vous l'ait demandé).
- **4** Fermez la porte d'accès aux cartouches d'impression.
- **5** Attendez que la cartouche d'impression s'immobilise. Cela peut prendre quelques secondes.
- **6** Mettez l'appareil hors tension.
- **7** Emballez l'appareil dans les cartons d'origine ou les cartons d'emballage du matériel échangé, si vous les avez conservés.

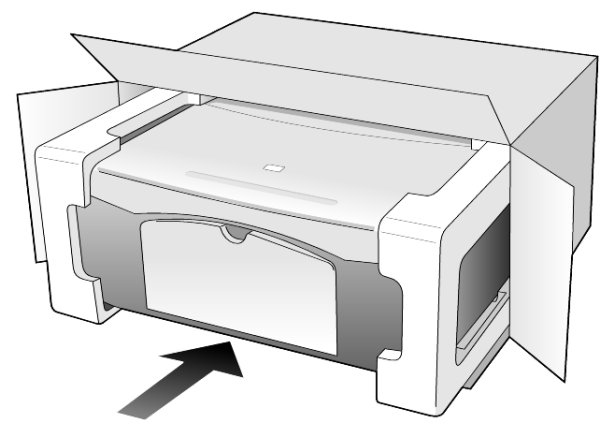

Si vous ne possédez pas les cartons d'emballage d'origine, utilisez d'autres cartons d'emballages adéquats. Les détériorations subies lors du transport et/ou dues à un emballage inapproprié ne sont pas couvertes par la garantie.

- **8** Placez l'étiquette de retour d'expédition sur l'extérieur du carton.
- **9** Placez les éléments suivants dans le carton d'emballage :
	- une brève description de la panne pour le personnel qualifié (des échantillons montrant les problèmes de qualité d'impression sont utiles),
	- une copie du bordereau de vente ou autre preuve d'achat établissant la période de couverture de la garantie,
	- votre nom, votre adresse et le numéro de téléphone où vous pouvez être joint dans la journée.

### <span id="page-43-1"></span><span id="page-43-0"></span>**centre de distribution hp**

Pour commander un logiciel HP PSC, une copie du Guide de référence, un poster d'installation ou toute pièce remplaçable par le client :

- Aux Etats-Unis et au Canada, appelez le (208) 323 2551.
- En Amérique latine, appelez le numéro correspondant à votre pays/région (voir **[appel dans un autre pays](#page-39-2)**, page 36).
- Visitez le site Web :

**[www.hp.com/support](http://www.hp.com/support" target="_blank)**

## <span id="page-44-0"></span>**informations sur la garantie**

**10**

HP PSC 1100/1200 Series

Etendue de la garantie limitée (matériel et main d'œuvre) : 1 an

Etendue de la garantie limitée (CD) : 90 jours

Etendue de la garantie limitée (cartouches d'impression) : Jusqu'à ce que l'encre HP soit épuisée ou que la date de fin de garantie imprimée sur la cartouche ait été atteinte, selon ce qui arrive en premier.

**Remarque :** Les services décrits dans les sections **service express** et **extensions de la garantie** ci-dessous peuvent ne pas être disponibles dans toutes les régions.

### <span id="page-44-5"></span><span id="page-44-2"></span><span id="page-44-1"></span>**service de garantie**

#### **service express**

Pour bénéficier du service de réparation express de HP, le client doit d'abord contacter un bureau de ventes et d'assistance HP ou un Centre d'assistance clientèle HP qui lui fournira des services de dépannage de base. Pour connaître la procédure à suivre avant d'appeler l'assistance clientèle, reportez-vous à la section **[assistance clientèle hp](#page-38-3)**, page 35.

Dans le cas où seule une pièce pouvant être remplacée par le client doit être changée, cette pièce pourra être expédiée au client. Dans ce cas, HP prendra en charge les frais d'expédition, ainsi que les taxes et droits éventuels, et fournira au client l'assistance téléphonique nécessaire pour le remplacement de ladite pièce. HP prendra également à sa charge les frais d'expédition, taxes et droits afférents au renvoi de toute pièce que le client devrait effectuer à la demande de HP.

Le Centre d'assistance clientèle HP peut diriger le client vers un prestataire de service agréé HP habilité à réparer l'appareil.

### <span id="page-44-4"></span><span id="page-44-3"></span>**extensions de la garantie**

Prolongez votre garantie standard d'une durée de trois ans avec le service HP SUPPORTPACK. La période de service commence lors de la date d'achat du produit et le pack doit être acheté dans les 180 jours suivant l'achat du produit. Ce programme offre une assistance téléphonique de 6 heures à 22 heures [(GMT-07:00) Montagnes (USA et Canada)] du lundi au vendredi et de 9 heures à 16 heures le samedi. Si, durant votre appel à l'assistance technique, il est déterminé que le produit doit être remplacé, HP vous expédiera ce produit gratuitement le jour ouvrable suivant. Ce service est disponible uniquement aux Etats-Unis.

Pour plus d'informations, appelez le 1-888-999-4747 ou consultez le site Web HP à l'adresse suivante :

#### **[www.hp.com/go/hpsupportpack](http://www.hp.com/go/hpsupportpack" target="_blank)**

En dehors des Etats-Unis, appelez votre centre d'assistance clientèle HP local. Pour obtenir la liste des numéros d'assistance clientèle dans le monde, reportezvous à la section **[appel dans un autre pays](#page-39-3)**, page 36.

### <span id="page-45-4"></span><span id="page-45-0"></span>**retour de votre appareil hp psc pour réparation**

Avant de renvoyer votre appareil HP PSC pour réparation, vous devez appeler l'assistance clientèle HP. Pour connaître la procédure à suivre avant d'appeler l'assistance clientèle, reportez-vous à la section **[assistance](#page-38-3)  [clientèle hp](#page-38-3)**, page 35.

### <span id="page-45-3"></span><span id="page-45-2"></span><span id="page-45-1"></span>**déclaration de garantie globale limitée de hewlett-packard**

#### **étendue de la garantie limitée**

Hewlett-Packard (« HP ») garantit à l'utilisateur final (« Client ») que chaque produit HP PSC (« Produit »), y compris le logiciel, les accessoires, les supports et les fournitures associés, est exempt de vices de matériel et de fabrication pendant la durée de la garantie, à partir de la date d'acquisition par le Client.

En ce qui concerne chaque Produit logiciel, la garantie limitée de HP s'applique uniquement dans le cas d'un échec dans l'exécution des instructions du programme. HP ne garantit pas que les logiciels seront totalement exempts d'erreurs ou que leur fonctionnement ne sera jamais interrompu.

La garantie limitée de HP ne couvre que les problèmes survenant au cours d'une utilisation normale d'un Produit et exclut tout autre problème, y compris ceux liés à (a) un mauvais entretien ou une modification non autorisée du produit, (b) un logiciel, des accessoires, des supports ou des fournitures non fournis ou agréés par HP, ou (c) une exploitation en dehors des conditions spécifiées.

Pour tout Produit matériel, l'utilisation de cartouches d'impression de marque autre que HP ou reconditionnées n'a pas de conséquences sur la garantie ou les contrats d'assistance HP auxquels le Client a souscrit. Cependant, si une panne du Produit ou des dégâts causés sur celui-ci peuvent être attribués à l'utilisation d'une cartouche de marque autre que HP ou reconditionnée, HP facturera au Client la réparation du produit ou de ces dégâts au tarif standard de la main d'œuvre et des pièces détachées.

Si, pendant la période de garantie, HP est notifié de l'existence d'un défaut d'un Produit, HP procédera, à sa discrétion, à la réparation ou au remplacement du Produit en question. Lorsque les frais de main d'œuvre ne sont pas couverts par la garantie limitée de HP, les réparations seront facturées conformément au tarif HP standard pour la main d'œuvre.

Si HP n'est pas en mesure de procéder, selon le cas, à la réparation ou au remplacement d'un Produit défectueux couvert par la garantie de HP, HP remboursera le prix d'achat dans un délai raisonnable après avoir reçu notification du problème.

HP n'est tenu à aucune obligation de réparation, de remplacement ou de remboursement tant que le Client n'a pas retourné à HP le Produit défectueux. Le produit de remplacement peut être neuf ou « comme neuf », si les fonctionnalités sont au moins égales à celles du Produit qu'il remplace.

Les produits HP, y compris chaque Produit, peuvent contenir des pièces, des composants ou des matériaux remis à neuf, dont les performances sont les mêmes que s'ils étaient neufs.

La garantie limitée de HP pour chaque Produit est valable dans tous les pays/ régions et localités où HP assure le service après-vente du Produit et où HP a commercialisé le produit. Le niveau du service après-vente sous garantie peut varier selon les normes locales. HP ne sera obligé en aucune manière de modifier la forme, l'aptitude à un usage ou la fonction du Produit pour qu'il puisse être utilisé dans un pays/une région ou une localité dans lequel le produit n'est pas destiné à être utilisé.

#### <span id="page-46-0"></span>**limitations de garantie**

DANS LA LIMITE PERMISE PAR LES LEGISLATIONS LOCALES, NI HP NI SES FOURNISSEURS TIERS N'OFFRENT QUELQUE AUTRE RECOURS OU GARANTIE QUE CE SOIT, EXPRESSE OU IMPLICITE, CONCERNANT LES PRODUITS HP, ET EXCLUENT EXPRESSEMENT TOUTE GARANTIE IMPLICITE DE COMMERCIALISATION, D'ASSURANCE DE QUALITE MARCHANDE ET D'ADEQUATION A UN USAGE PARTICULIER.

#### <span id="page-46-1"></span>**limitations de responsabilité**

Dans la limite permise par les législations locales, les recours énoncés dans cette déclaration de garantie limitée sont les recours uniques et exclusifs auxquels peut prétendre le client.

DANS LA LIMITE PERMISE PAR LES LEGISLATIONS LOCALES, A L'EXCEPTION DES OBLIGATIONS EXPRESSEMENT ENONCEES DANS CETTE DECLARATION DE GARANTIE LIMITEE, NI HP NI SES FOURNISSEURS TIERS NE POURRONT ETRE TENUS POUR RESPONSABLES DE QUELQUE DOMMAGE DIRECT, INDIRECT, SPECIAL, ACCIDENTEL OU CONSECUTIF, QUEL QUE SOIT LE LIEU D'OÙ EMANE LA RECLAMATION, QU'ELLE SOIT FONDEE SUR UN CONTRAT OU UN PREJUDICE SUBI, OU QUELLE QUE SOIT LA RAISON LOCALE INVOQUEE, MEME SI HP A ETE AVISE DU RISQUE D'UN TEL DOMMAGE.

#### <span id="page-46-2"></span>**législations locales**

Cette déclaration de garantie limitée donne au Client des droits juridiques spécifiques. Il est également possible que le client ait des droits supplémentaires, variables aux Etats-Unis d'un état à l'autre, au Canada d'une province à l'autre, et dans le reste du monde d'un pays à l'autre/d'une région à l'autre.

Si cette déclaration de garantie limitée entre en conflit avec la législation locale en vigueur, elle est réputée modifiée pour se conformer à ladite législation. Selon certaines législations locales, certains des refus et limites de garantie exposés dans cette déclaration limitée peuvent ne pas s'appliquer au Client. Par exemple, certains états américains, de même que certains gouvernements en dehors des Etats-Unis (y compris certaines provinces canadiennes), peuvent :

Interdire aux dénis et limites de garantie exposés dans cette déclaration de restreindre les droits légaux d'un consommateur (comme c'est le cas au Royaume-Uni) ;

Restreindre de quelque façon que ce soit la capacité pour un fabricant d'imposer de tels dénis ou limites de garantie ; ou

Accorder au client des droits supplémentaires au titre de la garantie, spécifier des durées de garantie implicites que le fabricant ne peut pas dénier ou lui interdire de limiter la durée d'une garantie implicite.

DANS LE CAS DES TRANSACTIONS EFFECTUEES PAR DES CONSOMMATEURS EN AUSTRALIE ET EN NOUVELLE-ZELANDE, LES CONDITIONS DE CETTE DECLARATION DE GARANTIE LIMITEE, DANS LES LIMITES PERMISES PAR LA LOI, N'EXCLUENT, NE RESTREIGNENT, NI NE MODIFIENT LES DROITS LEGAUX OBLIGATOIRES RELATIFS A LA VENTE DE PRODUITS HP A CES CLIENTS, MAIS S'Y AJOUTENT.

### <span id="page-48-0"></span>**index**

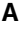

[agrandissement d'une](#page-21-4)  copie, 18 [aide, 1](#page-4-1) [ajustement à la page, 18](#page-21-4) [alignement des cartouches](#page-30-2)  d'impression, 27 annulation [bouton, 4](#page-7-2) [copie, 19](#page-22-1) [numérisation, 22](#page-25-1) arrêt [copie, 19](#page-22-1) [numérisation, 22](#page-25-1) [assistance clientèle, 35](#page-38-4) [appel aux Etats-Unis, 36](#page-39-4) [appel en dehors des Etats-](#page-39-5)Unis, 36 [contacter, 35](#page-38-5) [site Web, 35](#page-38-6)

#### **B**

bac d'alimentation [chargement, 11](#page-14-4) boutons [annulation, 4](#page-7-2) [copies \(1-9\), 4,](#page-7-3) [18](#page-21-5) [panneau avant, 3,](#page-6-2) [7](#page-10-1) bruits [normaux, 27](#page-30-3)

#### **C**

cartes de vœux [chargement, 15](#page-18-0) cartes hagaki [chargement, 15](#page-18-1) cartes postales [chargement, 13,](#page-16-2) [15](#page-18-1) cartouches [remplacement, 25](#page-28-3) [cartouches d'encre,](#page-28-3) *voir*  cartouches d'impression cartouches d'impression [alignement, 27](#page-30-2) [remplacement, 25](#page-28-3) centre d'assistance clientèle [HP Japon, 36](#page-39-6) [centre de distribution HP, 40](#page-43-1)

chargement [cartes hagaki, 15](#page-18-1) [cartes postales, 13,](#page-16-2) [15](#page-18-1) [conseils, 14](#page-17-1) [enveloppes, 13](#page-16-3) [modification du type de](#page-19-1)  papier, 16 [original sur la vitre de](#page-14-5)  l'appareil, 11 [papier, 11](#page-14-4) [papier photo, 15](#page-18-2) [réglage du format de](#page-19-2)  papier, 16 [commande de cartouches](#page-51-0)  d'impression, 52 [conditionnement de l'appareil](#page-42-3)  avant expédition, 39 configuration informations [supplémentaires, 29](#page-32-2) conformité aux réglementations [déclarations, 33](#page-36-7) copie [ajustement à la page, 18](#page-21-4) [arrêt, 19](#page-22-1) [boutons, 3,](#page-6-2) [7](#page-10-1) [définition du nombre de](#page-21-5)  copies, 18 [photo, 18](#page-21-6) [qualité, 17](#page-20-4) [réalisation de copies, 17](#page-20-5) [travaux de copie](#page-21-7)  spéciaux, 18 [vitesse, 17](#page-20-4) couvercle

#### **D**

[declaration of conformity, 51](#page-50-0) [déclarations de conformité aux](#page-36-7)  différentes réglementations, 33 [dépannage, suppression et](#page-33-1)  réinstallation du logiciel, 30 [didacticiel, 7](#page-10-1) [avant de commencer, 7](#page-10-1)

[nettoyage, 23](#page-26-4)

[fonctions du panneau](#page-6-2)  [avant, 3,](#page-6-2) [7](#page-10-1) [Directeur HP, 4](#page-7-4) [directeur, découverte, 4](#page-7-5)

#### **E**

[écran du panneau avant, 3,](#page-6-2) [7](#page-10-1) entretien [alignement des cartouches](#page-30-2)  d'impression, 27 [bruits, 27](#page-30-3) [nettoyage de l'extérieur, 24](#page-27-3) [nettoyage de la vitre, 23](#page-26-3) [nettoyage du couvercle, 23](#page-26-4) [rapport d'auto-test, 24](#page-27-4) [remplacement des](#page-28-3)  cartouches d'impression, 25 enveloppes [chargement, 13](#page-16-3) **étiquettes** [Chargement, 15](#page-18-3) expédition [de votre HP PSC, 39](#page-42-3)

#### **F**

film transparent [choix recommandés, 11](#page-14-4) [conseils de chargement, 14](#page-17-1) format de papier [modification pour la](#page-19-1)  copie, 16

#### **G**

[Galerie Photo et imagerie](#page-25-2)  HP, 22 [garantie, 35](#page-38-4) [déclaration, 42](#page-45-3) [extensions, 41](#page-44-4) [service, 41](#page-44-5)

#### **H**

[HP, assistance clientèle, 35](#page-38-4)

#### **I**

impression [enveloppes, 13](#page-16-3) [rapport d'auto-test, 24](#page-27-4)

#### index

#### **L**

logiciel [introduction, 4](#page-7-5) suppression et [réinstallation, 30](#page-33-1) [logiciel HP PSC, 4](#page-7-6)

#### **N**

nettoyage [couvercle, 23](#page-26-4) [extérieur, 24](#page-27-3) [vitre, 23](#page-26-3) [nombre de copies, 4](#page-7-3) [définition, 18](#page-21-5) numérisation [à partir du panneau](#page-24-2)  avant, 21 [arrêt, 22](#page-25-1) [boutons, 3,](#page-6-2) [7](#page-10-1) [numéros de téléphone, 35](#page-38-4) [services d'assistance, 35](#page-38-4)

### **O**

originaux [positionnement sur la vitre](#page-14-5)  de l'appareil, 11

#### **P**

panneau avant [fonctions, 3,](#page-6-2) [7](#page-10-1)

[numérisation, 21](#page-24-2) [témoins d'état, 7](#page-10-1) papier [chargement, 11](#page-14-4) [conseils de chargement, 14](#page-17-1) [définition du format, 16](#page-19-2) [modification du format par](#page-19-1)  défaut pour la copie, 16 [modification du type, 16](#page-19-1) [recommandé, 11](#page-14-4) papier jet d'encre [chargement, 15](#page-18-0) papier photo [chargement, 15](#page-18-2) papier photo 4 x 6 pouces [chargement, 15](#page-18-2) Papiers HP [conseils de chargement, 15](#page-18-0) photos [copie, 18](#page-21-6) [prise en main, 7](#page-10-1) [découverte du Directeur](#page-7-5)  HP, 4 [utilisation avec un](#page-7-6)  ordinateur, 4

#### **Q**

qualité [copie, 17](#page-20-4)

#### **R**

[rapport d'auto-test, 24](#page-27-4) rapports [auto-test, 24](#page-27-4) [réduction d'une copie, 18](#page-21-4) [réinstallation du logiciel, 30](#page-33-1) remplacement [cartouches d'impression, 25](#page-28-3) [retour de votre appareil HP PSC](#page-45-4)  pour réparation, 42

#### **S**

[services d'assistance, 35](#page-38-4) spécifications [alimentation électrique, 33](#page-36-8) [spécifications relatives à](#page-36-8)  l'alimentation électrique, 33 support pour transfert [chargement, 15](#page-18-0) [suppression du logiciel, 30](#page-33-1)

#### **V**

vitesse [copie, 17](#page-20-4) vitre [nettoyage, 23](#page-26-3)

## <span id="page-50-0"></span>**declaration of conformity**

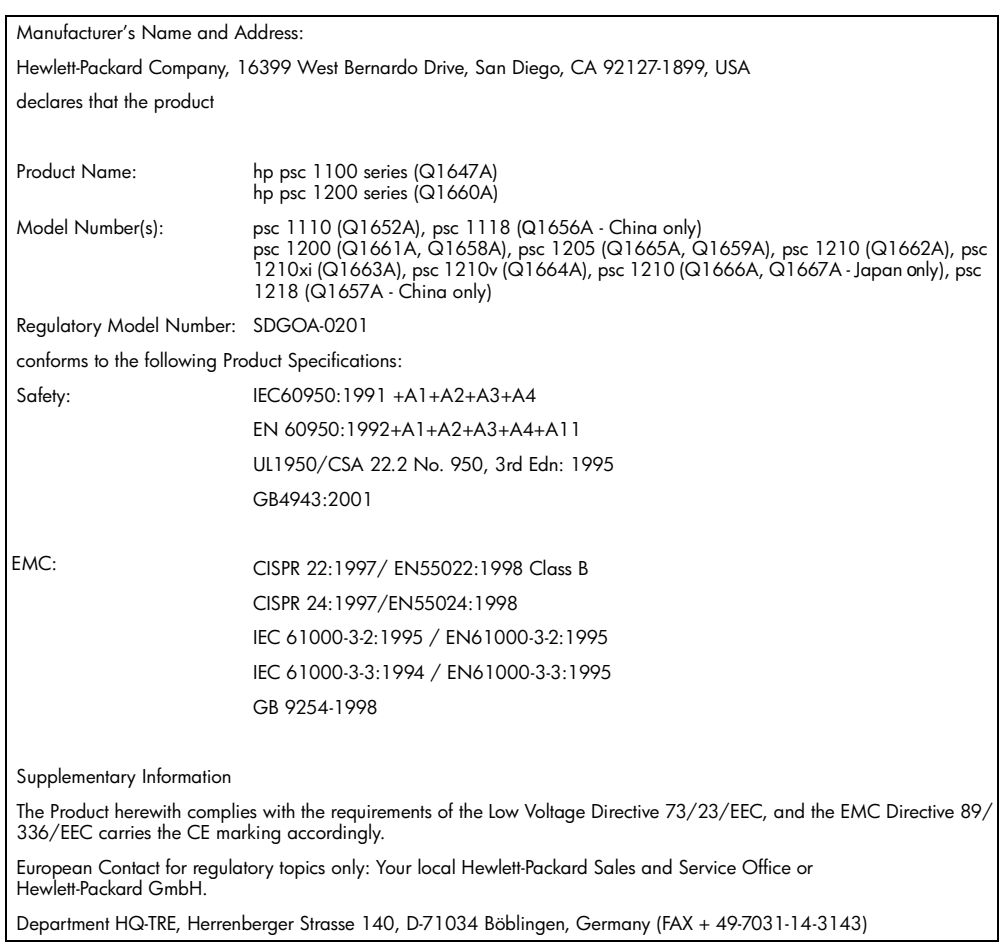

According to ISO/IEC Guide 22 and EN 45014

#### **commande de support**

Pour commander certains supports tels que les papiers transparents jet d'encre HP Premium, les films transparents jet d'encre HP Premium, les supports HP pour transfert ou les papiers cartes de voeux HP, visitez :

www.hpshopping.com

Pour les commandes dans des pays autres que les Etats-Unis et le Canada, sélectionnez **other countries**, puis cliquez sur **Yes** pour quitter hpshopping.com. Vous pouvez accéder au site hpshopping.com dans la langue correspondant au pays ou à la région que vous avez sélectionné à partir de cet endroit.

#### <span id="page-51-0"></span>**commande de cartouches d'impression**

Le tableau suivant répertorie les cartouches d'impression que vous pouvez utiliser avec le HP PSC 1100/1200 Series et les numéros de commande correspondants.

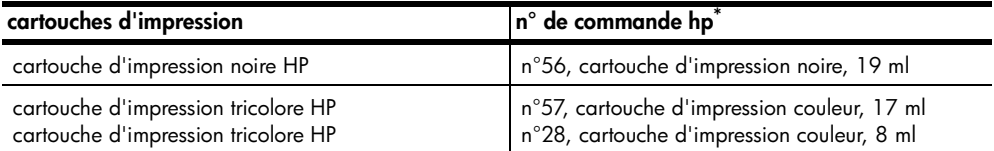

\* Sauf HP PSC 1118/1218 Series. Référez-vous aux instructions graphiques à l'intérieur de la porte d'accès aux cartouches d'impression pour connaître les numéros de cartouches compatibles avec votre produit.

> Les cartouches d'impression tricolores jet d'encre HP 28 et HP 57 sont conçues pour fonctionner avec votre HP PSC. La cartouche tricolore HP 28 est moins chère et contient moins d'encre que la cartouche d'impression HP 57 et est conçue pour les clients qui impriment moins souvent. La cartouche tricolore HP 57 est conçue pour les clients qui impriment fréquemment, surtout des photos.

### **Consultez le centre d'informations hp psc**

Il contient tout ce dont vous avez besoin pour tirer le meilleur parti de votre imprimante HP PSC.

- Assistance technique
- Informations sur les fournitures et les commandes
- Conseils pratiques
- Comment améliorer votre produit

www.hp.com/support

© 2003 Hewlett-Packard Company

Imprimé aux Etats-Unis, au Mexique, en Allemagne, à Singapour ou en Chine.

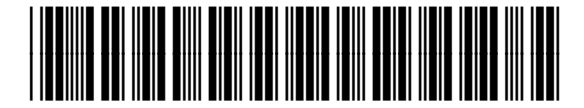

#### **Q1647-90193**